# BİLGİSAYARA GİRİŞ KURSU DERS NOTLARI<br>(DENETİM MASASI)

## 1 İÇİNDEKİLER TABLOSU

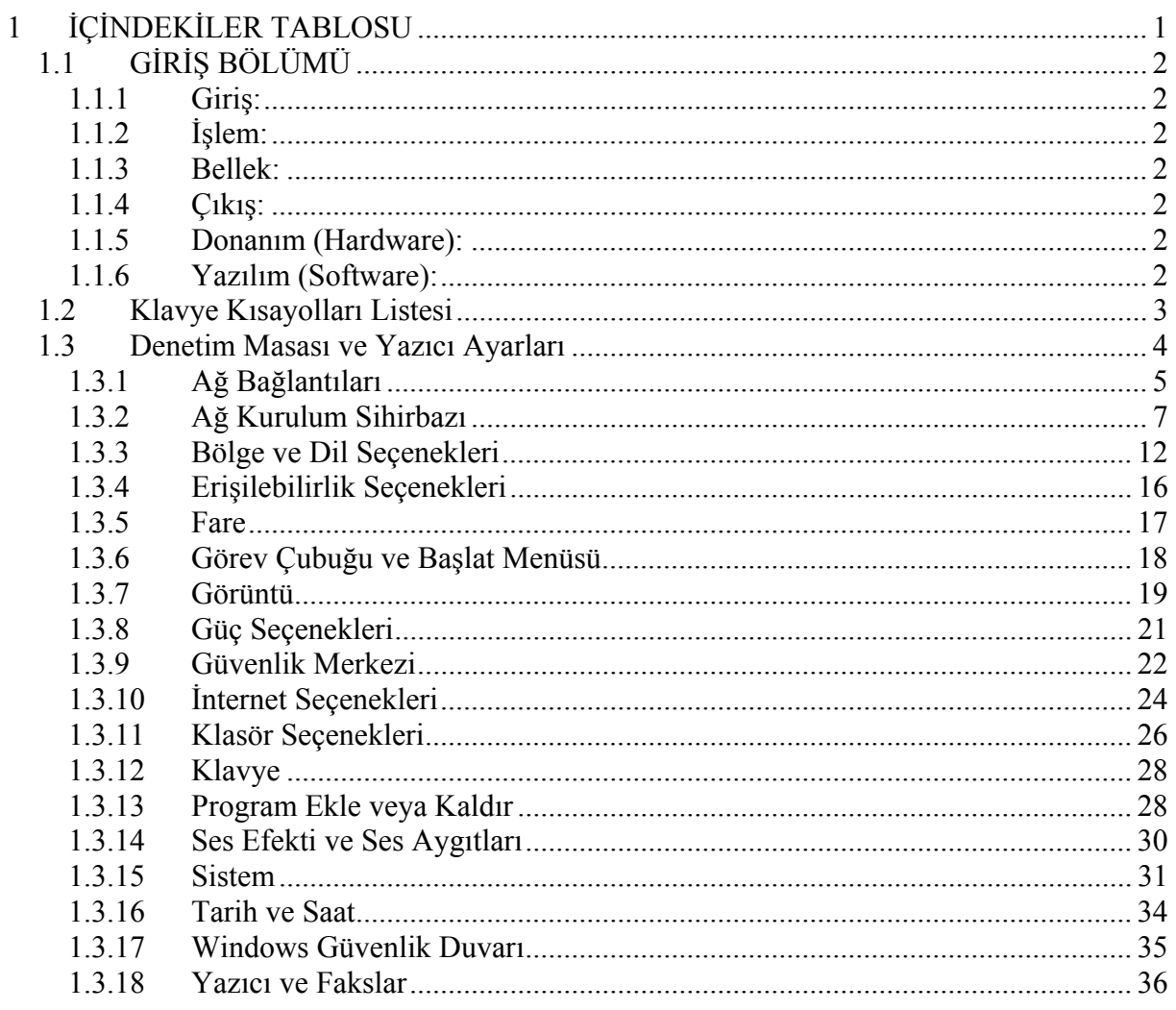

## **1.1 GİRİŞ BÖLÜMÜ**

Bilgisayar, kullanıcıdan aldığı verilerle mantıksal ve aritmetiksel işlemleri yapan yaptığı işlemlerin sonucunu saklayabilen sakladığı bilgilere istenildiğinde ulaşılabilen elektronik bir makinedir.

Bu işlemleri yaparken veriler girilir ve işlenir. Ayrıca, istendiğinde yapılan işlemler depolanabilir ve çıkısı alınabilir. Bilgisayar işlem yaparken hızlıdır, yorulmaz, sıkılmaz. Bilgisayar programlanabilir. Bilgisayar kendi basına bir is yapmaz. Bilgisayarla ilgili olarak kullanılan bu terimlerin anlamları aşağıda verilmiştir.

#### **1.1.1 Giriş:**

Kişi tarafından veya bilgisayar tarafından sağlanan verilerdir. Bu veriler, sayılar, harfler, sözcükler, ses sinyalleri ve komutlardır. Veriler giriş birimleri tarafından toplanır.

#### **1.1.2 İşlem:**

Veriler insanların amaçları doğrultusunda, programın yetenekleri ölçüsünde işlem basamaklarından geçer.

#### **1.1.3 Bellek:**

Verilerin depolandığı yerdir. Giriş yapılan ve islenen veriler bellekte depolanır.

#### **1.1.4 Çıkış:**

Bilgisayar tarafından işlem basamaklarından geçirilerek üretilen yazı, resim, tablo, müzik, grafik, hareketli görüntü, vb. Nil ekrandan ya da yazıcı, hoparlör gibi değişik çıkış birimlerinden alınmasıdır.

Bir bilgisayarın işlem yapabilmesi için donanım ve yazılıma gereksinim vardır.

#### **1.1.5 Donanım (Hardware):**

Bilgisayarın fiziksel kısımlarına donanım denilmektedir. Ekran, klavye, Sabit disk (sabit disk), fare, yazıcı, bellek, mikroişlemci, tarayıcı vb. bilgisayar donanımını oluşturan parçalardır.

#### **1.1.6 Yazılım (Software):**

Bilgisayar donanımında kullanılan çeşitli programlara yazılım denir. Bilgisayar donanımının çalışmasını sağlayan yazılımlar olduğu gibi, bilgisayarda işlem yapmayı sağlayan yazılımlarda vardır. Yazılıma örnek olarak, kelime işlemciler (Word processor), tabloluma (spread sheet), sunu (presentation), programlama dilleri (Pascal, C, Visual Basic vb.), ses (sound) programları verilebilir.

### **1.2 Klavye Kısayolları Listesi**

(Ms Windows Ve Ms Office İçin)

Windows key  $+$  R = Calistir Windows  $key + E =$  Windows Gezgini ALT + Tab = Program pencereleri arasında geçiş yapmak ALT, Space, E = Program penceresinin ekranı kaplaması CTRL + Shift + Esc = Windows Görev Yöneticisi Windows key + Break = Bilgisayarım özellikleri Windows key  $+ F =$  Arama Windows key + D = Masaüstünü görüntüleme CTRL + C = Kopyala (Ctrl + Insert)  $CTRL + X = Kes (Shift + Delete)$  $CTRL + V =$  Yapıstır (Shift + Insert) [Alt] ve [Esc] Çalışan program pencereleri arasında geçiş yapma [Alt] ve bir klavye tuşu Altı çizili harfe ait menünün açılması [Ctrl] ve [Esc] Başlat menüsünün açılması [Ctrl] ve [F4] Aktif belgenin veya grup pencerenin kapatılması [Alt] ve [F4] Aktif programı kapatmak [Alt] ve [-] Aktif belgenin sistem menüsünün açılması Ctrl ve sol, sağ yer yön tuşları imleci ileri kelime kelime ilerletme Ctrl ve yukarı, aşağı yer yön tuşları imleci ileri paragraflar arasında ilerletme [F1] Aktif programın Yardım penceresinin görüntülenmesi Windows+M Tüm program pencerelerinin simge durumuna küçültülmesi Shift+Windows+M Tüm program pencerelerinin simge durumundan geri yüklenmesi Windows+F1 Windows Yardımı Windows+Tab Görev çubuğu program butonları arasında gezinme END Aktif penceredeki son elemanın gösterilmesi HOME Aktif penceredeki ilk elemanın gösterilmesi. NUM LOCK+ASTERISK Tüm dizin ağaçlarının açılması. NUM LOCK+PLUS SIGN.Seçili dizin ağacının açılması. NUM LOCK+MINUS SIGN Seçili dizin ağacının kapatılması. www……com adresinin adres çubuğunda tamamlanması Ctrl + Enter Kopyala CTRL+C Kes CTRL+X Yapıştır CTRL+V Geri CTRL+Z İleri CTRL+Y Silme DELETE Geri Dönüşüme Göndermeden Silme SHIFT+DELETE Seçili öğenin ikizinin çıkarılması CTRL tuşu sürüklerken basılı Seçili öğenin yeniden isimlendirilmesi F2 İmleci bir sonraki kelimenin başına konumlandırma CTRL+RIGHT ARROW İmleci bir önceki kelimenin başına konumlandırma CTRL+LEFT ARROW İmleci bir sonraki paragrafın başına konumlandırma CTRL+DOWN ARROW İmleci bir önceki paragrafın başına konumlandırma CTRL+UP ARROW Yazı bloğunu kelime kelime seçme CTRL+SHIFT ile yer yön tuşları Birden fazla nesne veya paragraf ya da satırı bir anda seçme SHIFT ile yer yön tuşları Hepsini seçme CTRL+A Bir dosya veya klasör arama F3

## **1.3 Denetim Masası ve Yazıcı Ayarları**

Windows iletim sistemine ait herhangi bir ayarı gerçekleştirmenin yolu Denetim Masası üzerinden yapılır. Örneğin bir fare ayarının değiştirilmesi, Türkçe F klavyenin sistemimizde kullanılabilir hale getirilmesi v.b. pek çok ayarlama için Denetim Masası kullanılır. Denetim Masası penceresini açmak için Başlat Menüsü→Ayarlar→Denetim Masası yolu izlenir. Bu durum aşağıda da gösterilmiştir.

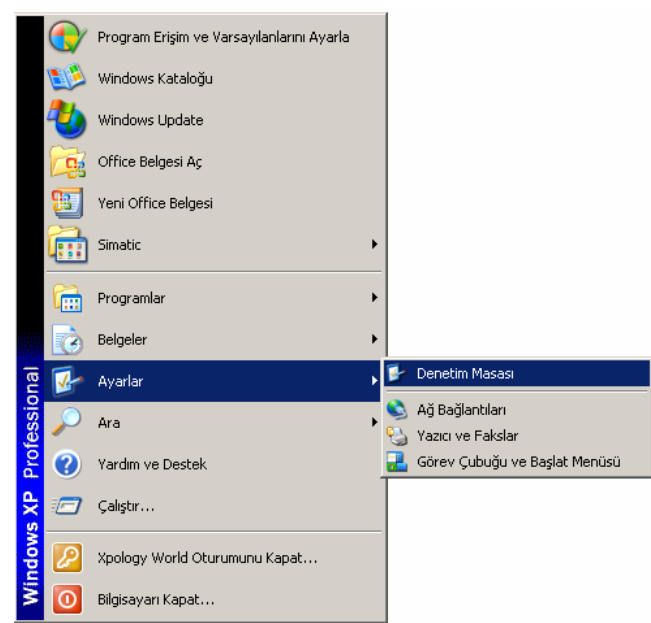

#### **Denetim Masası Penceresinin Açılması**

Denetim Masası penceresi ilk ekrana geldiğinde sol üst köşeden Klasik Görünüm seçeneği tıklanılır. Bu ekrandan yapılacak ayar işlemine ait seçenek seçilir. Denetim Masası'nda pek çok ayar seçeneği mevcuttur. Ancak, burada sadece önemli olanlar üzerinde durulacaktır. Anlatılacak olan seçenekler aşağıdaki ekran görüntüsünde gösterilmiştir.

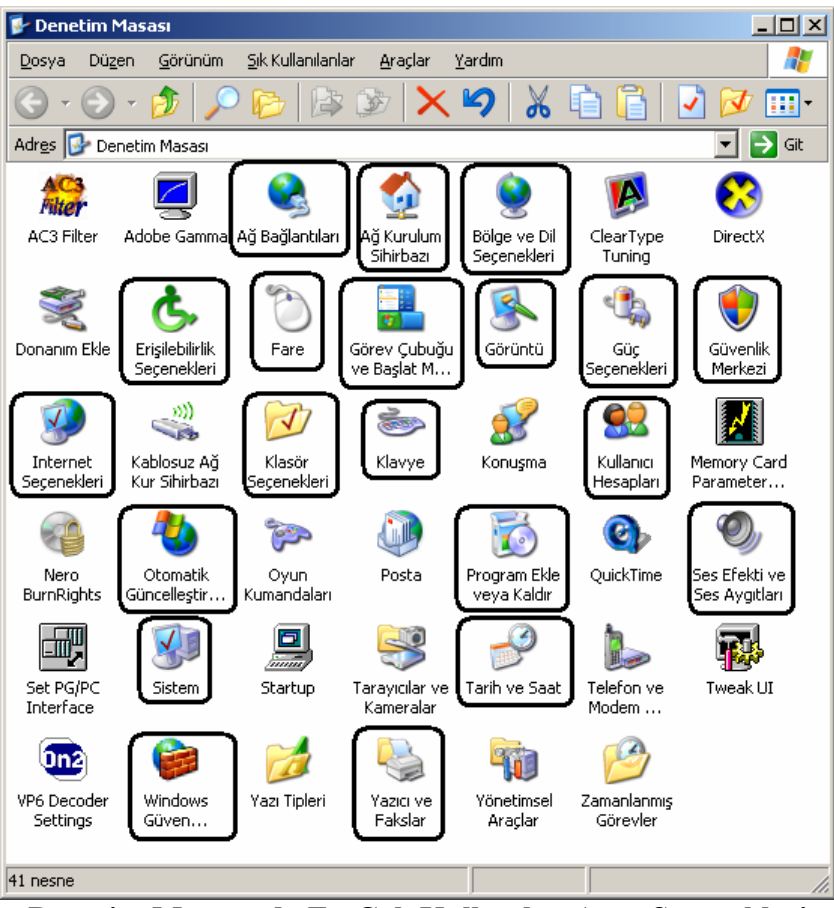

**Denetim Masasında En Çok Kullanılan Ayar Seçenekleri** 

Denetim Masası ayarlamalarına ait açıklamalar aşağıda sırasıyla verilmiştir.

#### **1.3.1 Ağ Bağlantıları**

Bu seçenek yardımıyla bilgisayarımızda yer alan ağ kartlarını görebilir ve ağ ayarlarını yapabiliriz. Karşımıza gelen ekranda örnek bilgisayarda yüklü ağ kartları listelenmektedir. Herhangi bir ağ kartı ile ilgili işlem yapmak için o kart simgesi üzerinde sağ tıklanır ve açılan menüden gerekli komut verilir. Bu durum aşağıda gösterilmiştir.

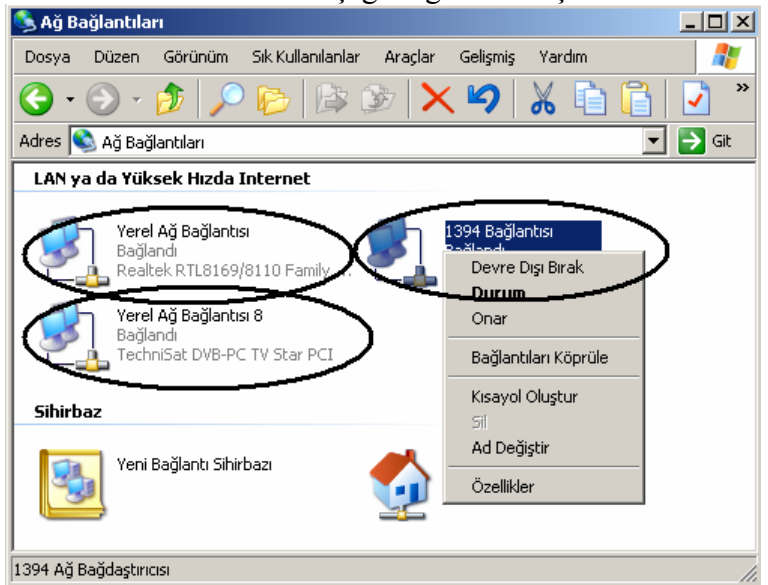

#### Ağ Bağlantıları Penceresi

Ağ ile ilgili olarak en sık karşılaşılan problemlerden biri ağ kablosu ve aktif bir bağlantı olduğu halde ağa girilememesidir. Bu durumu gidermek için az önce anlatıldığı üzere açılan menüden önce ilgili ağ kartı seçilerek Devre Dışı Bırak komutu uygulanır ve daha sonra ise tekrar aynı menüden Etkinleştir komutu verilir. Bir süre sonra eğer başak problem yoksa bu durum ağa bağlanılmasını sağlayabilir. Bunun dışında IP alınması ve diğer ayrıntılı ayarlar için açılan menüden özellikler komutu verilir. Daha sonra ise aşağıda gösterilen yol kullanılarak İnternet İletişim Kuralları Penceresi açılmalıdır.

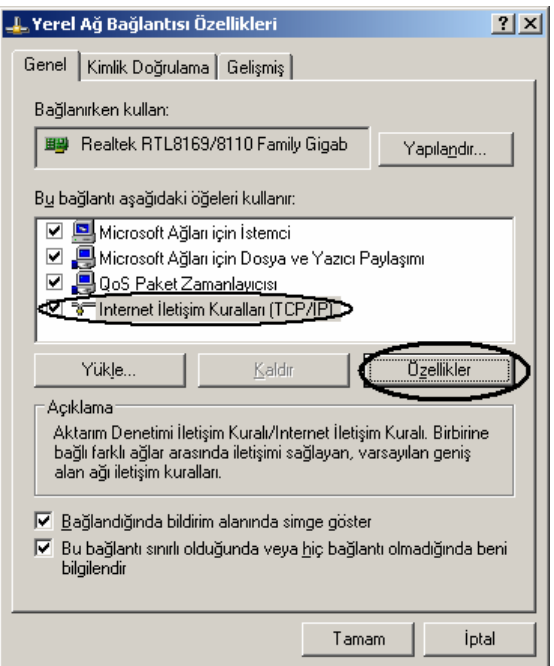

Yerel Ağ Bağlantısı Özellikler Penceresi

Bu pencereden ilgili IP ayarları yapılmalı ve daha sonra her pencere Tamam butonuna basılarak ayarlarının kaydedilmesi sağlanmalı ve pencereler bu şekilde kapatılmalıdır.

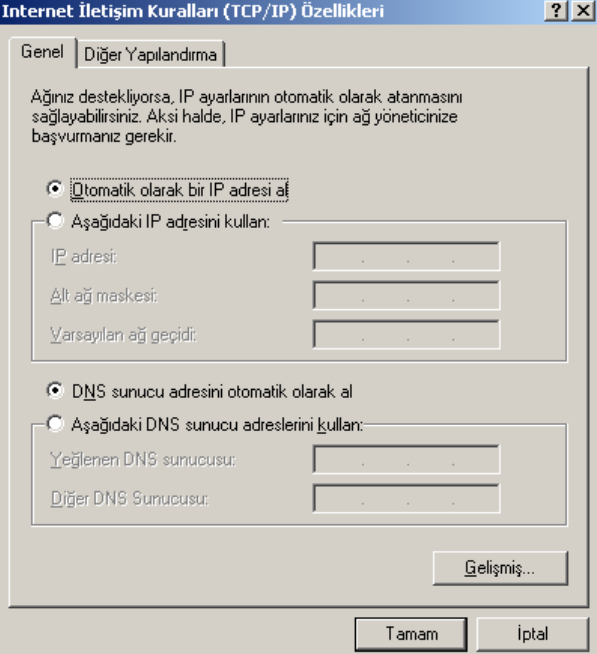

İnternet İletişim Kuralları Özellikler Penceresi

#### **1.3.2 Ağ Kurulum Sihirbazı**

Eğer bilgisayarımızda İnternet bağlantısı olmasına rağmen ağımızda dosya paylaşımı yapamama ya da başka bir bilgisayarda yer alan dosyalara erişilememesi gibi durumlar için bu seçenek kullanılmalıdır. Kullanımı gayet basittir. Yapılacak ayarlamaların nasıl olması gerektiği sırasıyla aşağıda yer alan ekran görüntüleri ile anlatılmıştır.

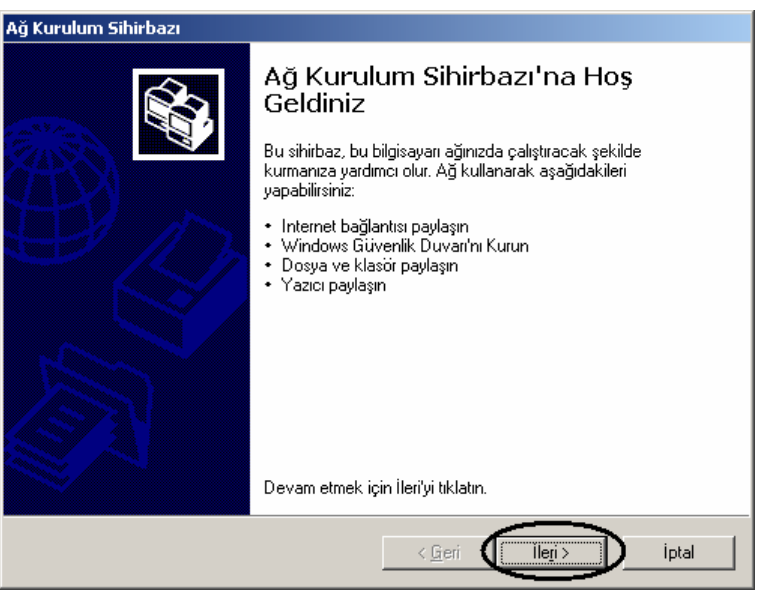

Ağ Kurulum Sihirbazı Penceresi - 1

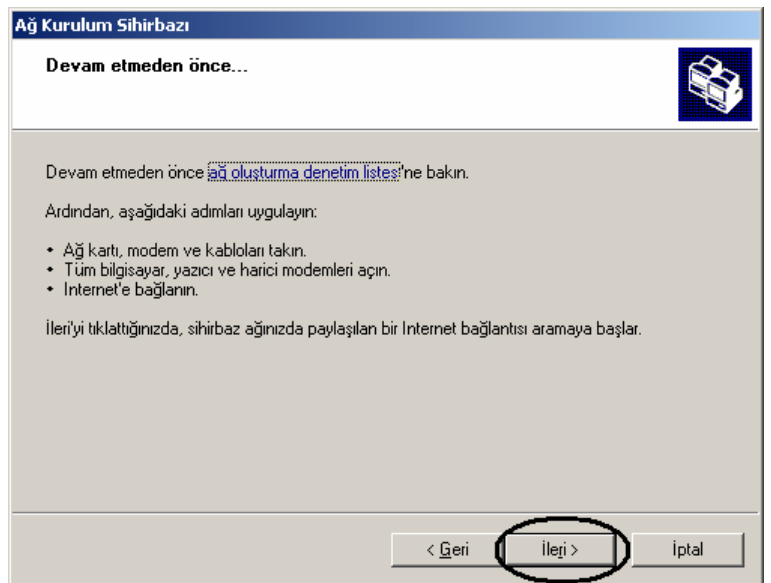

Ağ Kurulum Sihirbazı Penceresi - 2

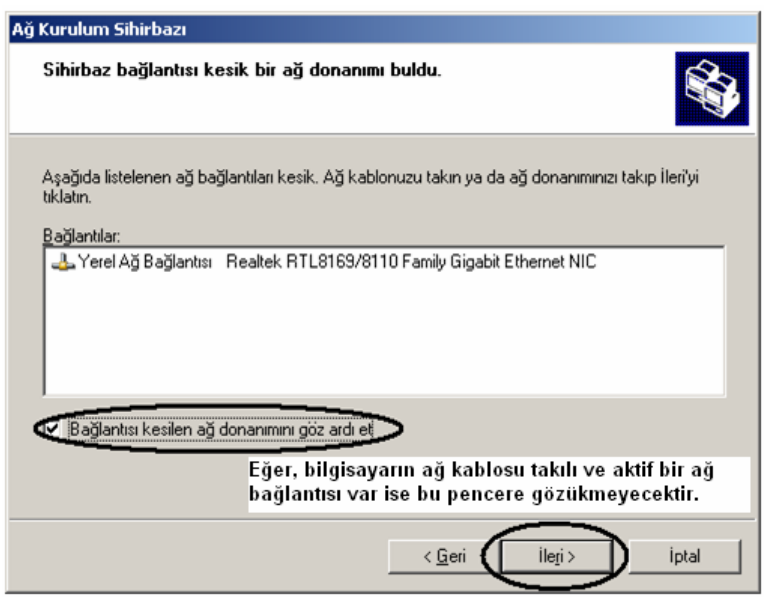

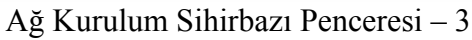

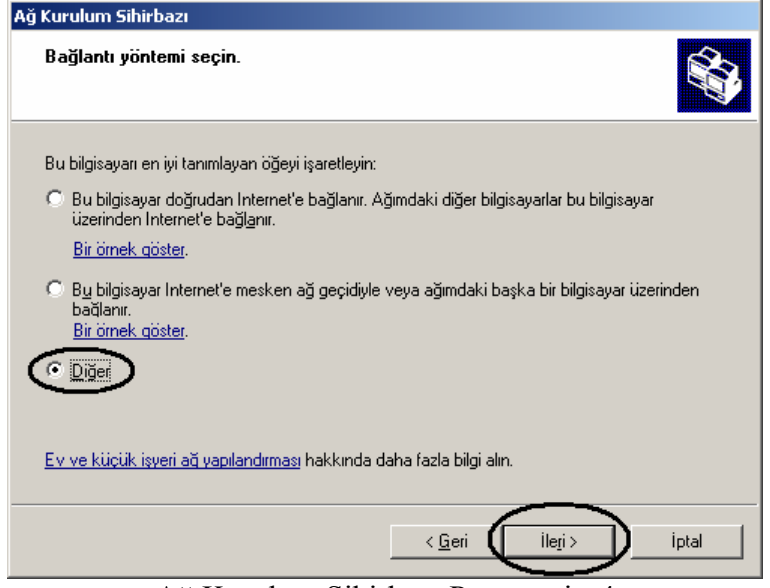

Ağ Kurulum Sihirbazı Penceresi - 4

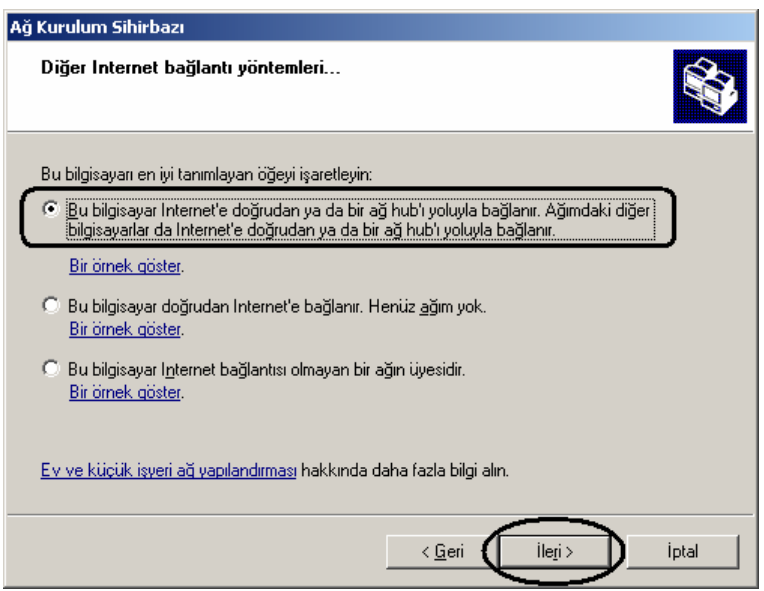

Ağ Kurulum Sihirbazı Penceresi - 5

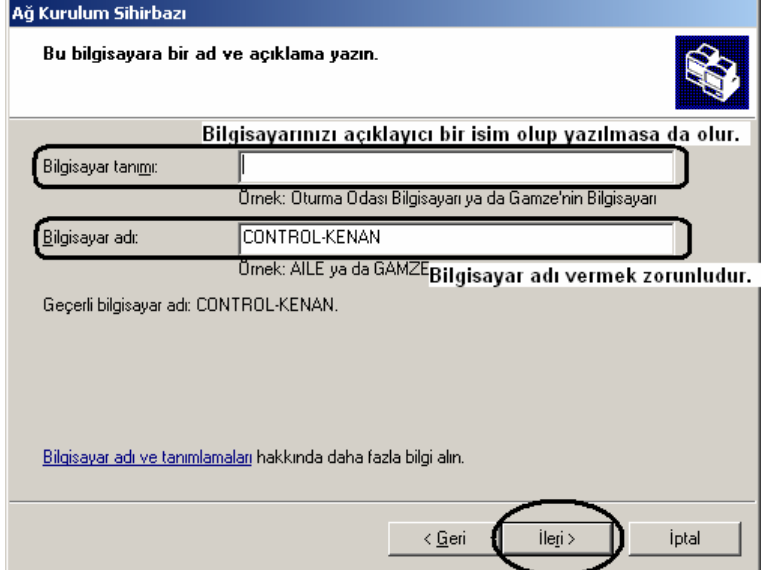

Ağ Kurulum Sihirbazı Penceresi - 6

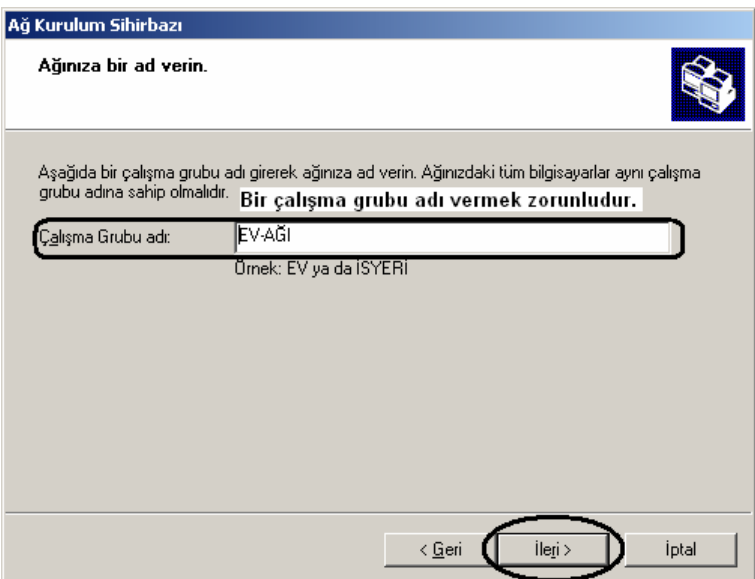

Ağ Kurulum Sihirbazı Penceresi - 7

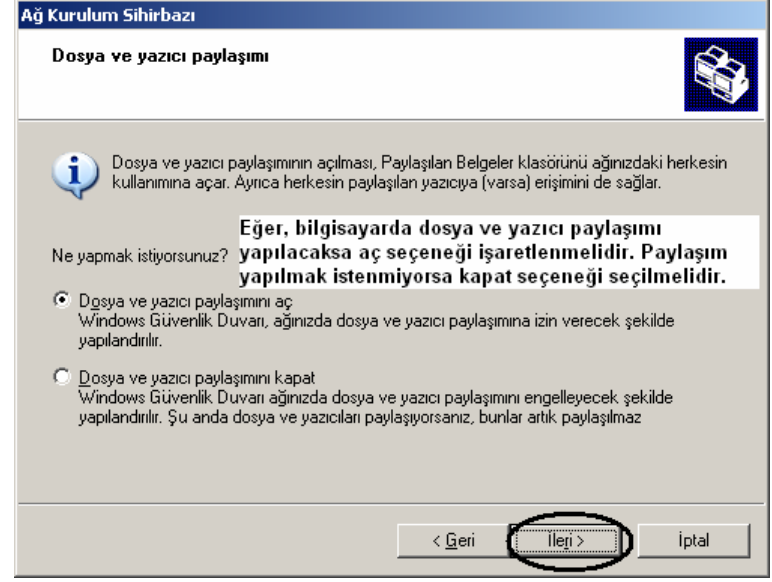

Ağ Kurulum Sihirbazı Penceresi - 8

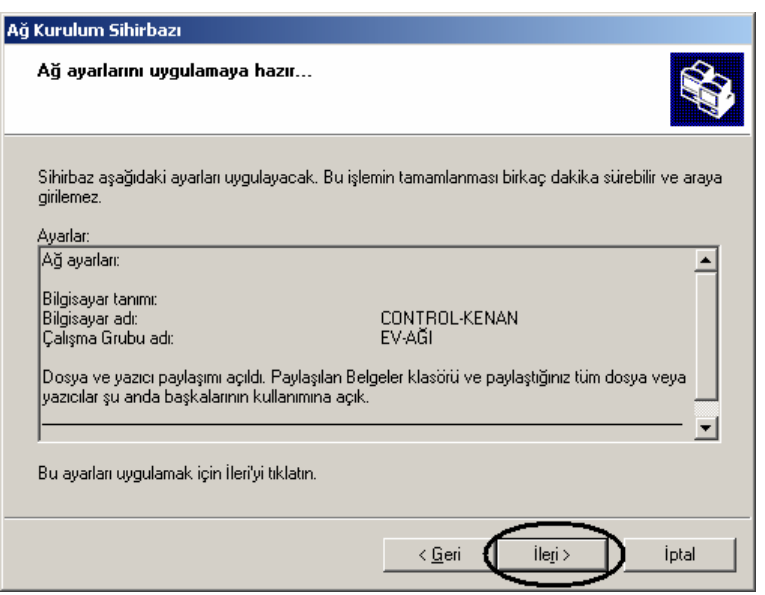

Ağ Kurulum Sihirbazı Penceresi - 9

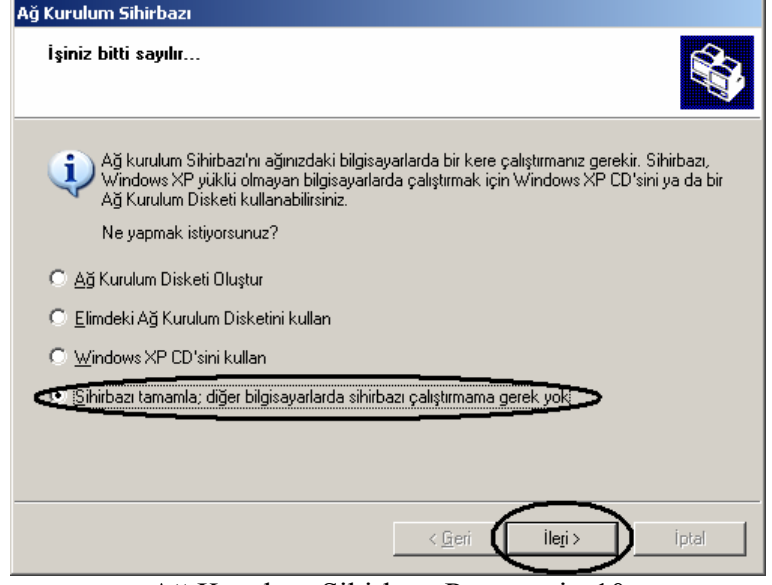

Ağ Kurulum Sihirbazı Penceresi - 10

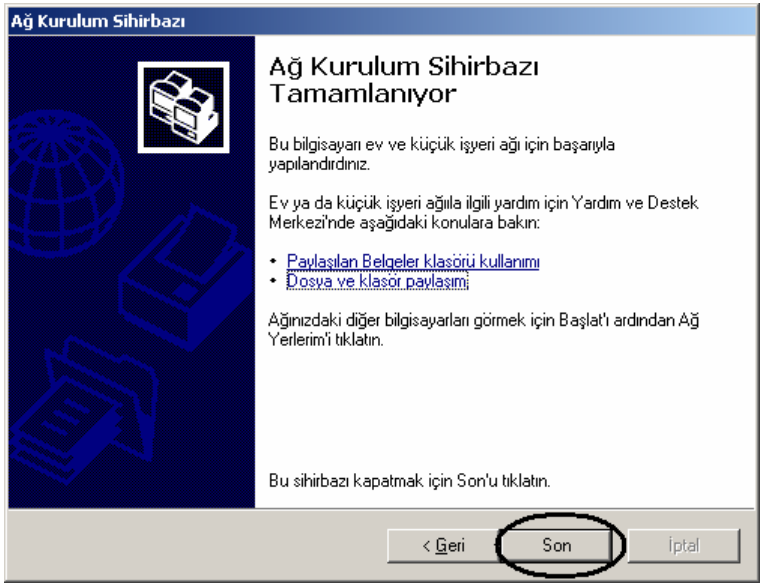

Ağ Kurulum Sihirbazı Penceresi - 11

Tüm bu işlemler sırasıyla yapıldıktan ve Son butonuna da basıldıktan sonra bilgisayarımızın tekrar başlaması için uyarı penceresi gelecektir. Bu pencereden de Evet butonu tıklanmalı ve bilgisayarın yeniden başlatılarak yapılan ağ ayarlarının uygulanması ve etkinleştirilmesi sağlanmış olacaktır.

#### **1.3.3 Bölge ve Dil Seçenekleri**

Bu seçenek yardımıyla bölgesel ve ulusal ayarları (ondalık ve basamak ayıracı, para birimi, saat ve tarih formatı gibi) yapmak mümkündür. Eğer mevcut ayarları değiştirmek istiyorsak Gelen ekrandan Özelleştir butonu tıklanmalıdır. Bu durum aşağıda da gösterilmiştir.

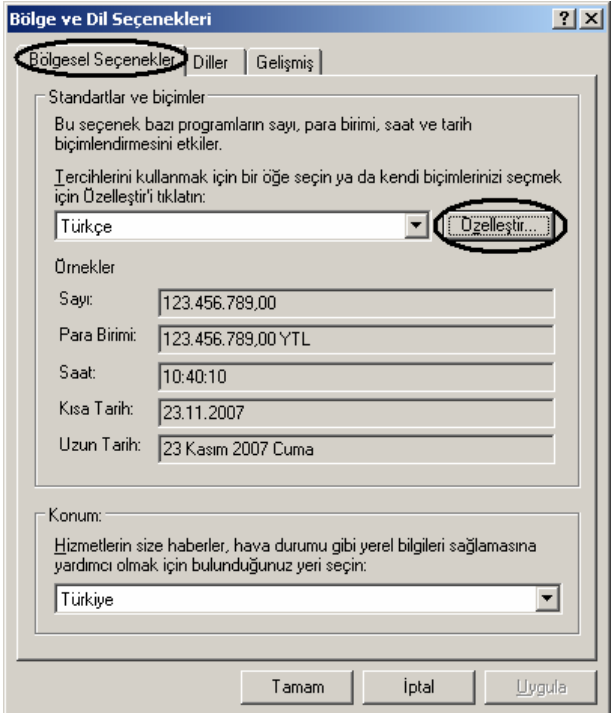

Bölge ve Dil Seçenekleri Penceresi

Karşımıza gelen ekrandan ilgili sekme sayfalarına (sayılar, para birimi, saat ve tarih) girilerek gerekli ayarlar yapılır ve ayarları kaydetmek için uygula ve ardından Tamam butonlarına basılır. Böylece ayar işlemi tamamlanmış olacaktır. Bu durum aşağıdaki ekran görüntüsünde de gösterilmiştir.

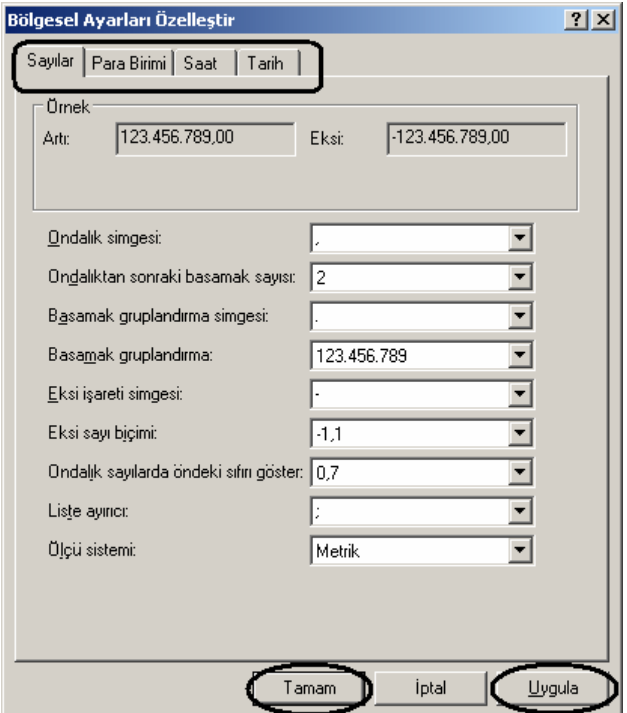

Bölgesel Ayarların Yapılması

Eğer giriş dili veya klavye türünü değiştirmek gibi ayarlamalar yapılacaksa Bölge ve Dil Seçenekleri penceresinin Diller sekmesi kullanılır. Daha sonra gelen ekrandan Ayrıntılar butonu tıklanmalıdır. Bu durumun nasıl yapılacağı aşağıda da gösterilmiştir.

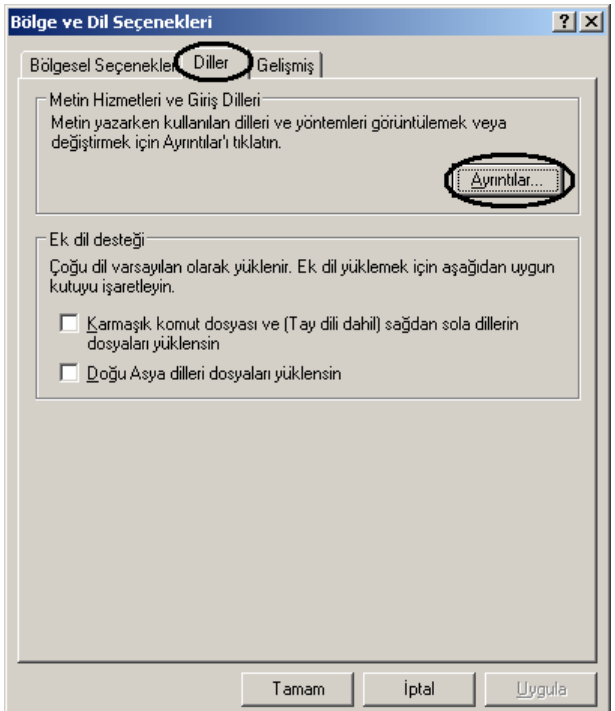

Daha sonra karşımıza aşağıdaki gibi bir ekran gelecektir. Örneğin Türkçe F klavye desteğini bilgisayarımıza eklemek istediğimizi düşünelim. (Windows Türkçe Q klavye desteği ile varsayılan olarak zaten gelmektedir.) Bu durum için gerekli ayarların nasıl yapılacağı sırasıyla ilerleyen ekran görüntülerinde gösterilmiştir.

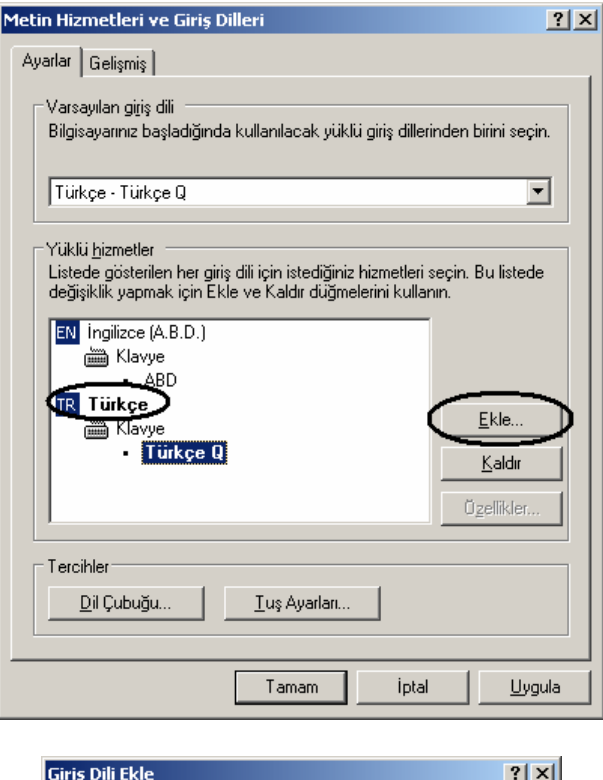

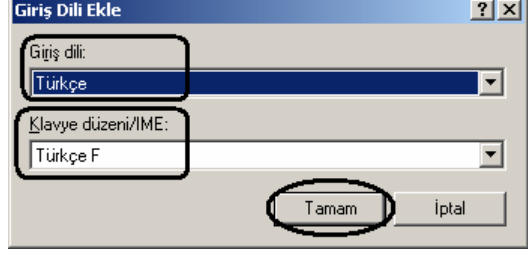

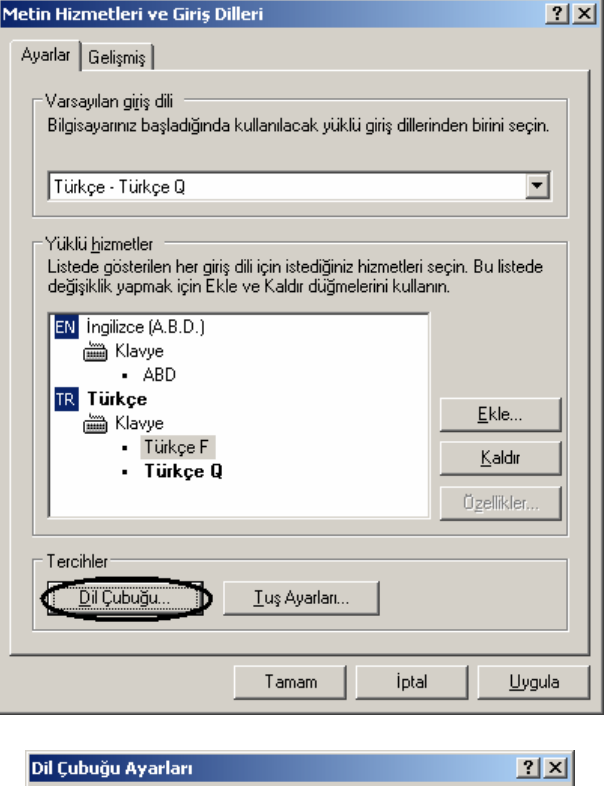

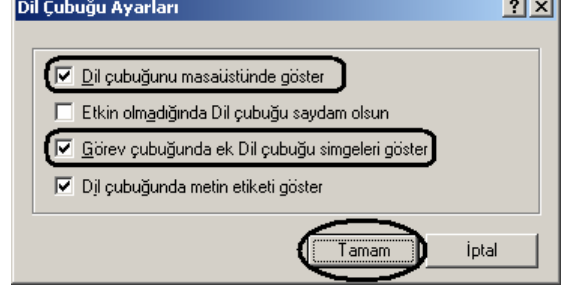

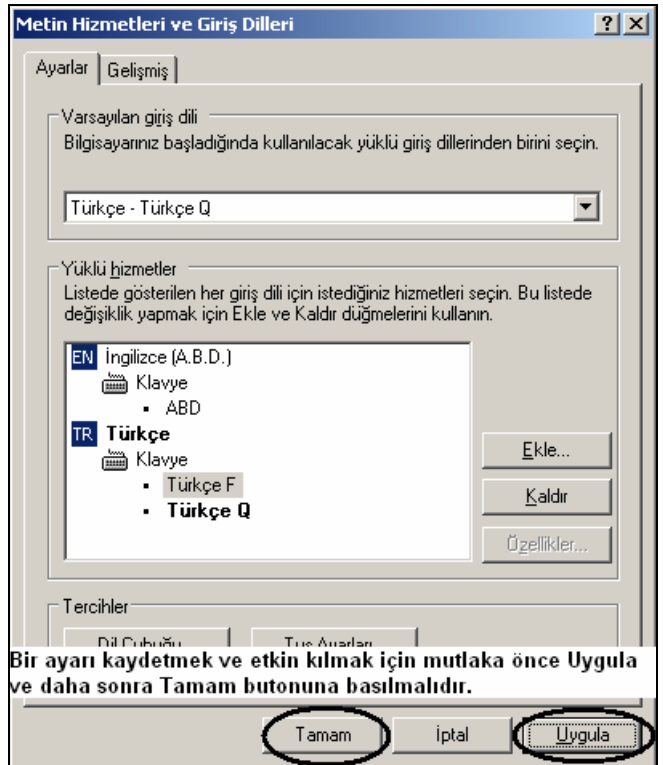

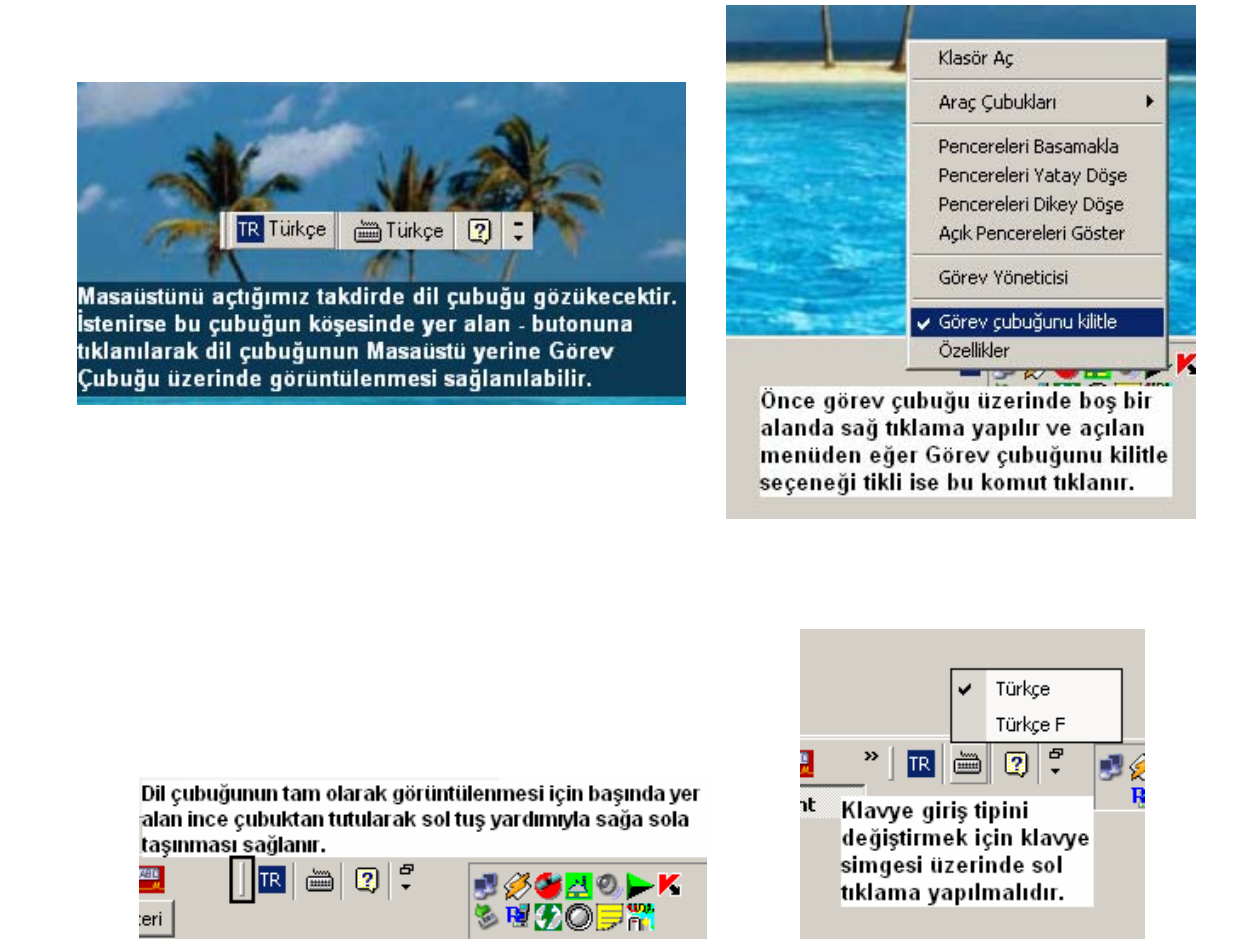

#### **1.3.4 Erişilebilirlik Seçenekleri**

Bu seçenek yardımıyla erişilebilirlik gereksinimim olan kullanıcıların (eli olmayan, görme kusuru olan v.b.) klavye kısayolları atayarak farenin kontrolu görüntünün büyütülmesi gibi farklı durumlara klavye kısayolları atanabilir. Bu seçeneği çalıştırdığımızda karşımıza aşağıdaki gibi bir ekran gelecektir.

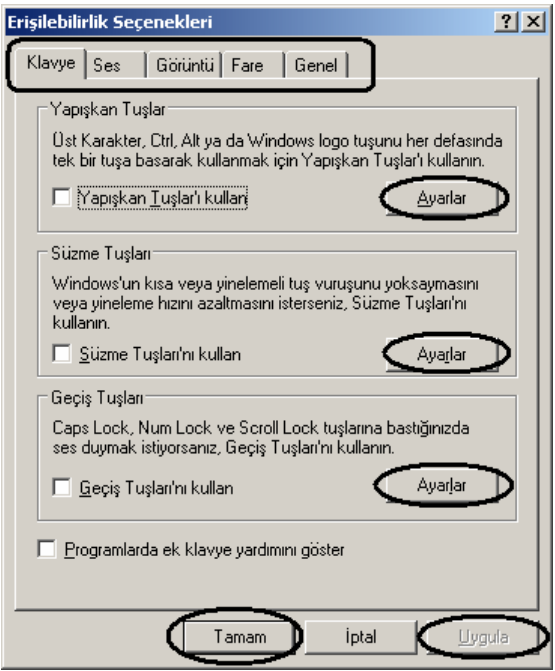

Bu ekranda ilgili sekmeden (klavye, ses, görüntü, fare ve genel) ilgili ayarları yapmak için yapılacak ayara ilişkin alana ait Ayarlar butonuna basılır ve gelen diğer pencerede ayarlamalar yapılıp Tamam butonu ile kapatılarak tekrar yukarıdaki pencereye dönülür. Tüm ayarları kaydetmek ve etkin kılmak için ise mutla önce Uygula ve daha sonra Tamam butonlarına basılmalıdır. Bu şekilde işlem tamamlanmış olacaktır.

#### **1.3.5 Fare**

Fare seçeneklerinden belli başlı şu ayarlamalar yapılabilir:

Eğer fare işaretçisinin çift tıklama hızını değiştirmek isterseniz aşağıdaki pencereden ayarı değiştirebilirsiniz. En son yapılan değişiklikleri kaydetmek için önce Uygula ve daha sonra Tamam düğmelerine basılmalıdır.

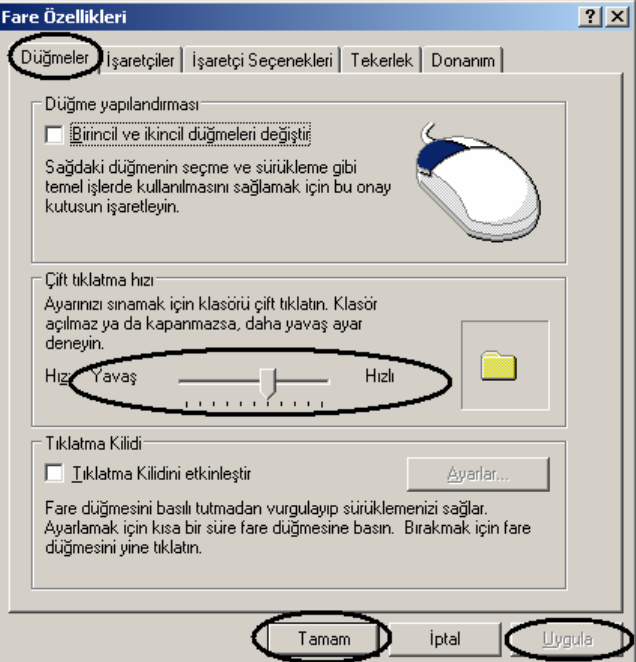

Eğer fare işaretçisinin hareket hassasiyeti değiştirmek istenirse aynı pencereden İşaretçi Seçenekleri sekmesi yer alan ayarlamalardan yaralanılmalıdır.

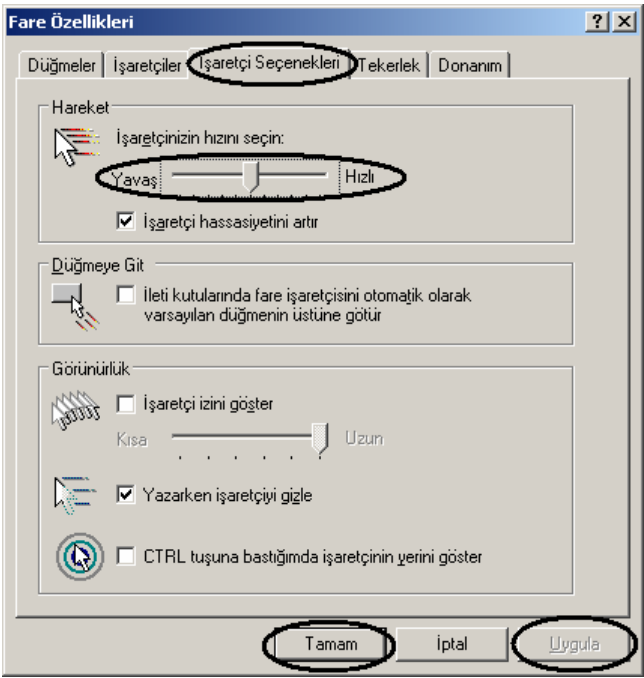

Ayrıca, fare işaretçisinin resim düzeni de değiştirilerek farklı simgelerle çalışma imkânı vardır. Bu yarı yapmak için İşaretçiler sekmesi kullanılmalıdır. İstenilirse bilgisayara yüklenmiş başka fare düzenlerini kullanmak için bu pencerede Göz at düğmesi kullanılarak ilgili dosya seçimi de yapılabilir.

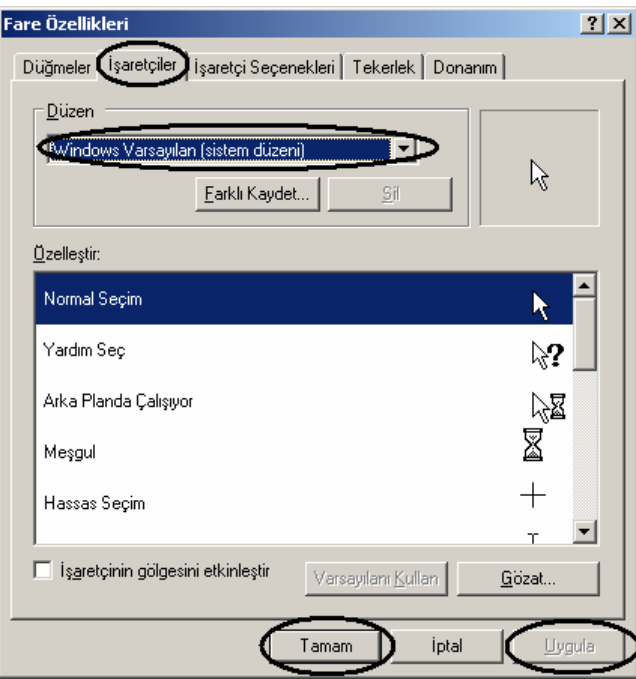

#### **1.3.6 Görev Çubuğu ve Başlat Menüsü**

Bu ayar seçeneği ile ilgili açıklamalar "Görev Çubuğu ve Başlat Menüsü Ayarları" başlığı altında açıklanmıştır.

#### **1.3.7 Görüntü**

Bilgisayarımızda ekran ve masaüstü ile ilgili pek çok ayarlama bu seçenek yardımıyla yapılabilir. Windows'un sahip olduğu tema düzenini değiştirmek için aşağıdaki ekran görüntüsünde de gösterildiği gibi Temalar sekmesi kullanılır. En son yapılan ayarları kaydetmek için önce Uygula ve daha sonra Tamam düğmelerine basılması gerekir.

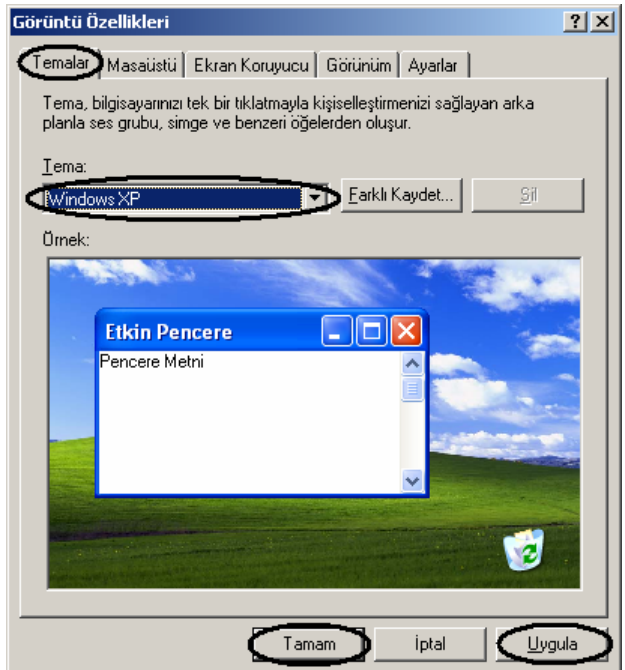

Masaüstünde yer alan arka plân (background, artalan) resmini değiştirmek istenirse Masaüstü sekmesinden gerekli ayarlar yapılabilir.

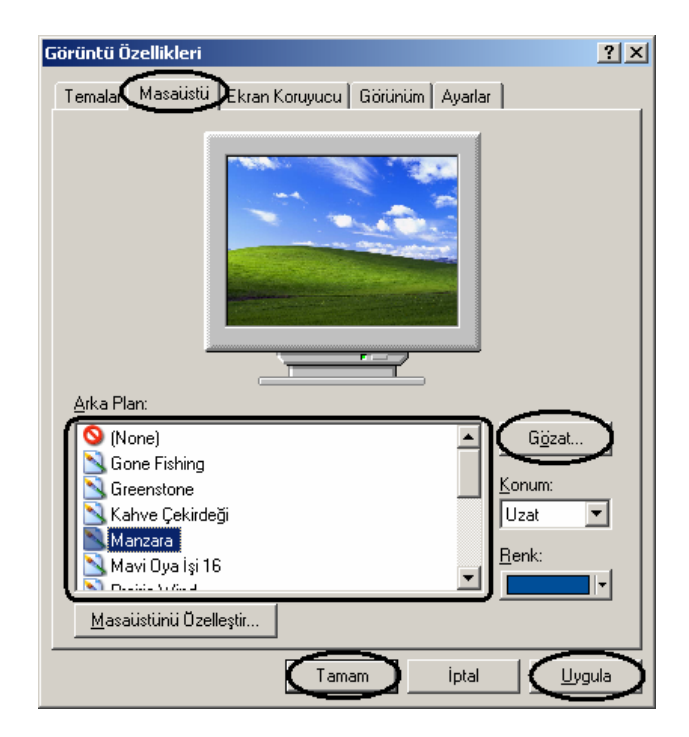

Bilgisayarda mevcut ekran koruyucusunu kaldırmak veya değiştirmek için Ekran Koruyucu sekmesi kullanılmalıdır. Eğer ekran koruyucusu kaldırılmak istenirse bu pencerede yer alan ekran koruyucu listesinden "Yok" seçeneği seçilmelidir. Seçilen ekran koruyucu ile ilgili eğer ekran koruyucunun ayar desteği varsa Ayarlar butonuna basılarak gerekli değişiklikler yapılmalı ve çıkan ayar penceresi Tamam butonuna basılarak kapatılmalıdır. Seçilen ekran koruyucu programının yapılan ayarlamaların ardından nasıl görüneceği Önizleme düğmesi yardımıyla görülebilir. En son olarak yapılan ayarlamalrın etkin olması için önce Uygula ve daha sonra Tamam düğmeleri tıklanmalıdır.

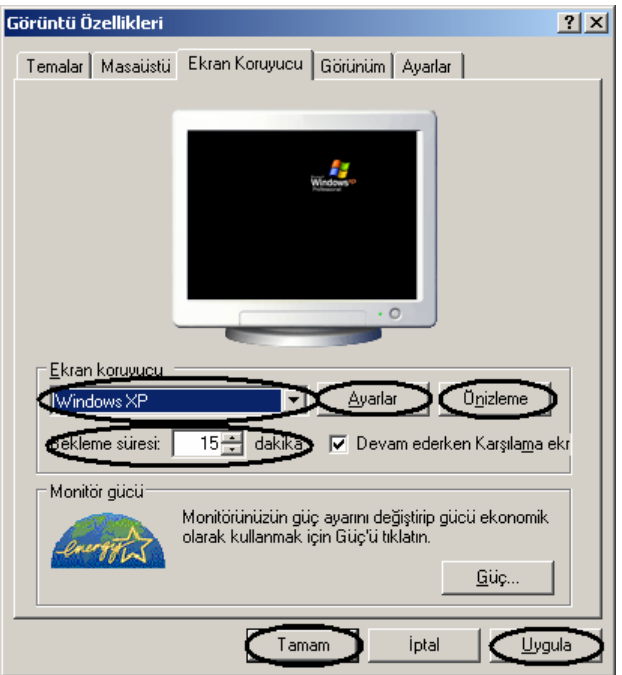

Görüntü Özellikleri penceresinden yapılabilecek bir başka ayarda bilgisayarın ekran çözünürlüğünün değiştirilebilmesidir. Bu işlem için önce aynı pencerenin Ayarlar sekmesine geçilmeli ve daha sonra da çözünürlük ve renk kalitesi ayarlamaları yapılmalıdır.

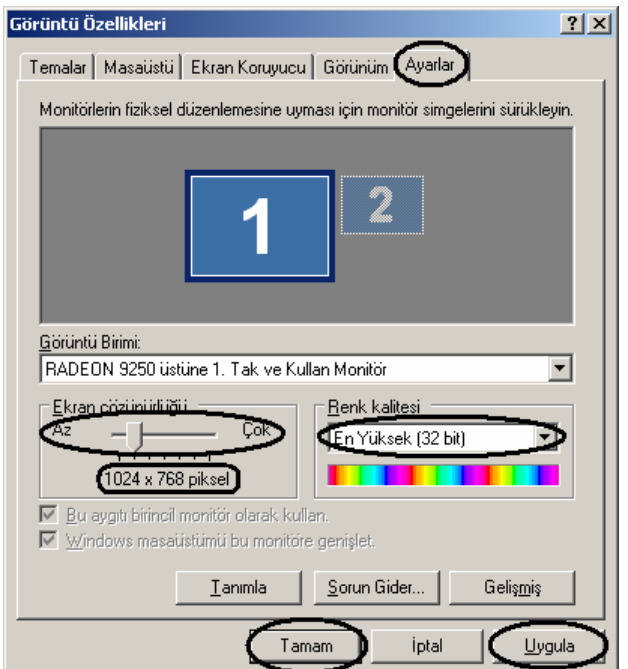

En çok kullanılan çözünürlük değerleri sıklıkla 800 x 600, 1024 x 768, 1280 x 720 olup günümüzde çoğu monitor 1024 x 768 değerini destekleyebilmektedir. Bu ayar seçeneği ekran kartının desteklediği çözünürlük değerlerine göre çeşitli olabilir. Bir bilgisayarda 1280 x 720 değeri olabilirken diğer bilgisayarda sadece 1024 x 768 değeri olabilir. Ayrıca, yapılan bu ayarlar sonrası çıkış cihazının desteklediği çözünürlüğe bağlı olarak görüntü gelmeyebilir. Bu nedenle yapılacak çözürlük ayarlarında özellikle dikkat edilmesi gereken nokta önce Uygula ve daha sonra Tamam düğmelerine basmak gerekliliğidir. Yapılacak bir Uygulama işlemi sonrası ekran görüntüsünden beklenen cevap alınamadığı takdirde önceki çözünürlük ayarı otomatik olarak 15 saniye sonunda geri yüklenecektir. Renk kalitesi ayr seçeneği ise ekranda görüntülenecek resim dosyalarının ne kadar iyi kalitede görüntülenmesi, yani ekran kartının sağlayacağı görüntünün ne kadar çok renk kullanılacağı ile ilgilidir. 32 bit için bu değer  $2^{32}$ 4.294.967.296 farklı renk iken 16 bit desteği için bu değer  $2^{16}$ =65.535 olarak karşımıza çıkmaktadır. Ancak, şu bilinmelidir ki eğer bilgisayar sistemi yavaş çalışıyor veya eski tip bir makine üzerinde çalışılıyor ise bu takdirde orta veya düşük renk çözünürlüklerinin kullanılması tavsiye edilir.

#### **1.3.8 Güç Seçenekleri**

Buradan yapılacak ayarlar ile bilgisaayrın en az güç tüketimi ya da belirtilen süre sonunda beklemeye geçmesi veya sistemi kapatması sağlanılabilir. Bekleme (stand by) ile kastedilen bilgisayarın kullanılmayan durumlarda en az iş yaparak ve en az enerji tüketimi ile çalışması demektir. Eğer bilgisayar belirli süre sonunda monitörü bekleme konumuna almak ya da belli bir süre sonuna sistemin kapatılması isteniyor ise gerekli ayarlamaların nasıl yapılacağı aşağıdaki ekran görüntüsünde gösterilmiştir.

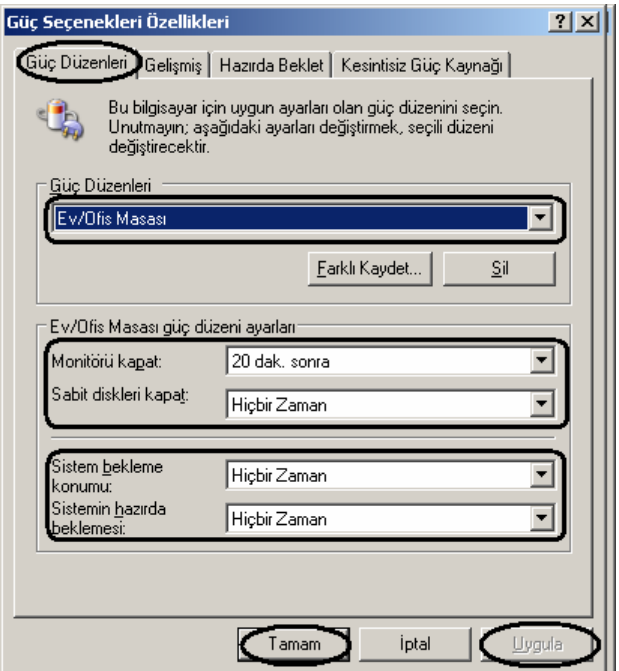

Bu durum için Güç düzenleri sekmesi kullanılır. Sistemin hazırda beklemesi ile kastedilen sistemin önce tüm çalışan programları ve ekran görüntüsü ile masaüstü görünümünü tüm hali ile kaydetmesi ve daha sonra sistemi kapatması demektir. Yapılacak ayarların kaydedilmesi için bu pencere sırasıyla uygula ve Tamam butonları kullanılarak kapatılmalıdır. Hazırda

Beklet seçeneği etkin değil ise aşağıda da gösterildiği gibi Güç seçenekleri penceresinin Hazırda Beklet sekmesi kullanılarak gerekli ayar etkinleştirilmelidir.

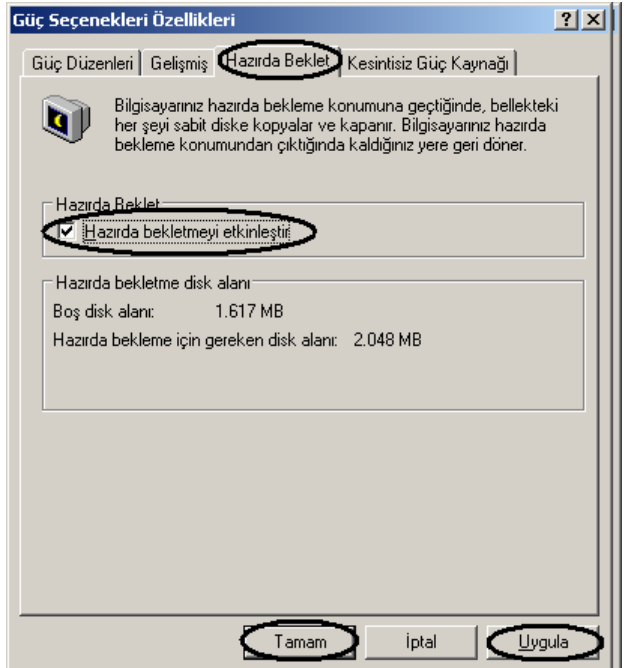

Ayrıca, bilgisayarın açma düğmesine basıldığında sistemin kapanması istenebilir. Bun için gerekli ayarlama Gelişmiş sekmesi altından yapılabilir. Bu ayarlama ile ilgili ekran görüntüsü aşağıda verilmiştir.

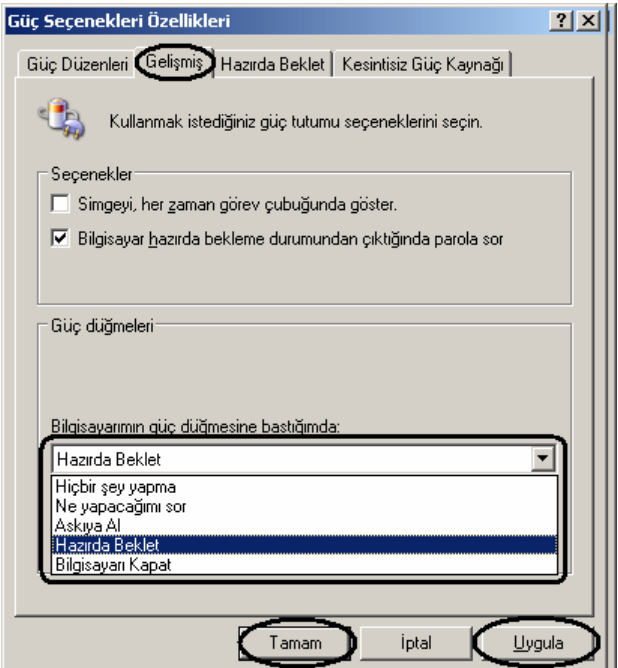

#### **1.3.9 Güvenlik Merkezi**

Windows'un güvenlik duvarı (firewall), otomatik güncelleştirmeler ve antivirus gibi güvenlik ayarlarının aktif olup olmamasının görüntülenmesi, bu ayarların değiştirilemsi veya Windows'un bu gibi ayarlamalar ile ilgili uyarıların açılması ya da kapatılması için Güvenlik

Merkezi kullanılır. Yapılacak ayarlamalar ile ilgili ipuçları aşağıdaki ekran görüntüsünde verilmiştir.

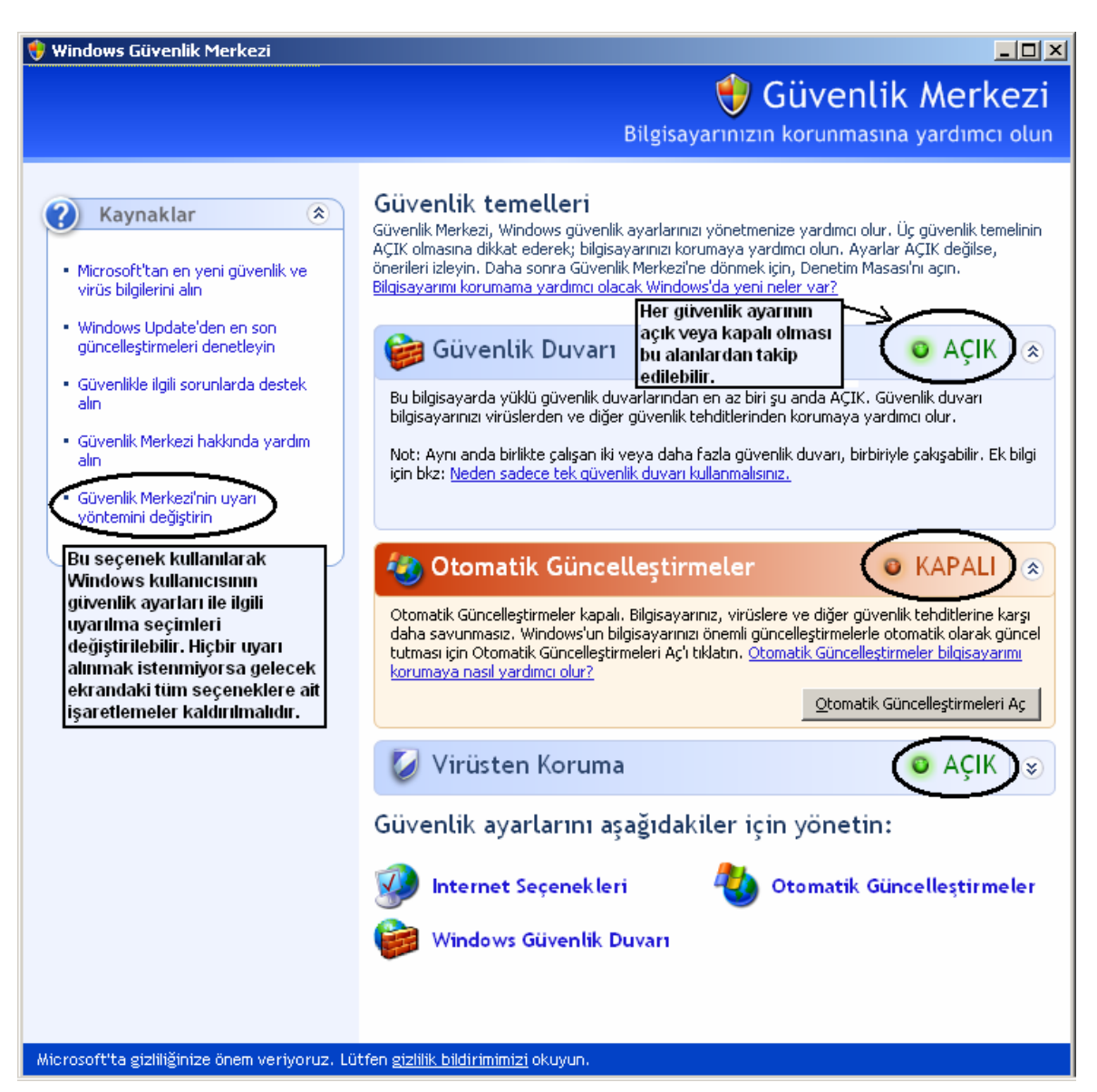

Güvenlik Merkezi uyarı yöntemini değiştirin seçeneği kullanılarak bilgisayar kullanıcısı daha az güvenlik uyarı alabilir. Bunun için gerekli ayarlamalr aşağoda da gösterildiği üzere gerekli seçenekleri işaretlememek sureti ile kolaylıkla yapılabilir.

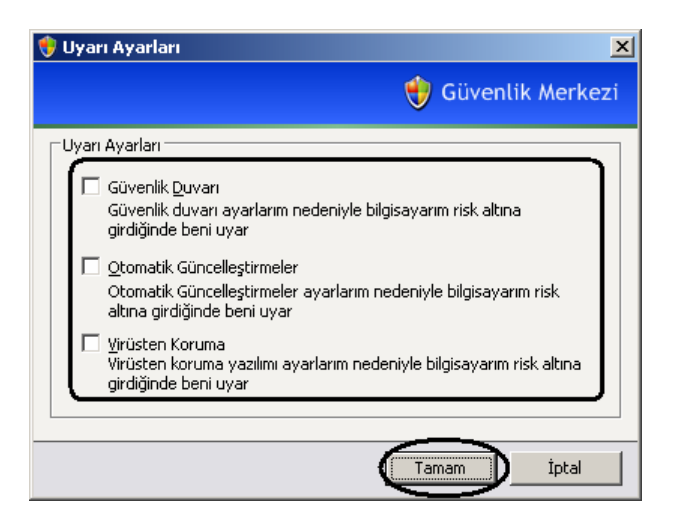

#### **1.3.10 İnternet Seçenekleri**

Bu ayar seçeneği ile internet ortamında sunulan web sayfalarının nasıl görüntülenmesi veya tarayıcı (browser) programımızı atçımızda başlangıç sayfamızın (homepage) web adresinin ne olması gerektiği ile ilgili ayarlamalar yapılabilmektedir. Ayrıca, daha önceden gezilmiş web sayfaları ile ilgili bilgiler ve dosyaların önbellek (cache) içinden silinmesi de bu seçenekler yardımıyla yapılabilmektedir. Burada en temel işlemler anlatılacak olup, gerçekte çok ayrıntılı ayarlamaların buradan yapılabileceği unutulmamalıdır.

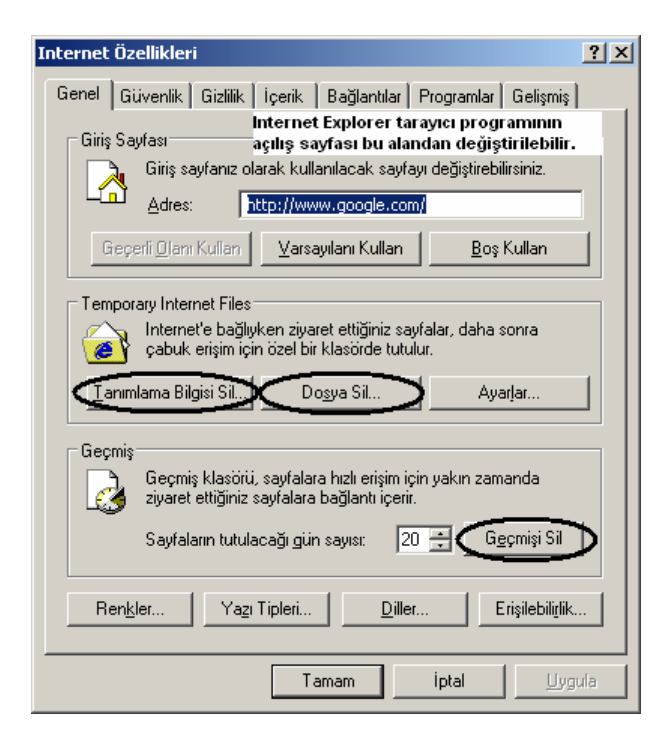

Tanımlama Bilgisi Sil butonu yardımıyla bazı web sayfalarının bir sonraki açılışlarında kullanıcıları hatırlamak amacıyla bilgisayara kaydettikleri çerez (cookie) adı verilen minik dosyaların silinmesi yapılabilmektedir. Dosya Sil butonu ile ziyaret edilen web sayfalarının bir sonraki açılışlarında tarayıcı program tarafından hızlı açılmalarını sağlamak amacıyla kaydedilen resim, içerik, bağlantı gibi çeşitli bilgilere ait dosyaların bilgisayarın sabi,t diskinden silinmesini sağlar. Bu silme işlemlerinin periyodik olarak ayda bir yapılması hem güvenlik, hem de daha hızlı çalışma açısından faydalıdır. Daha önceden ziyaret edilen web

adreslerin kullanıcı tarafından kolaylıkla erişilebilmesi açısından Geçmiş klasöründe tutulur. Bu adreslerin geçmişinin temizlenmesi için Geçmişi Sil butonu kullanılmalıdır.

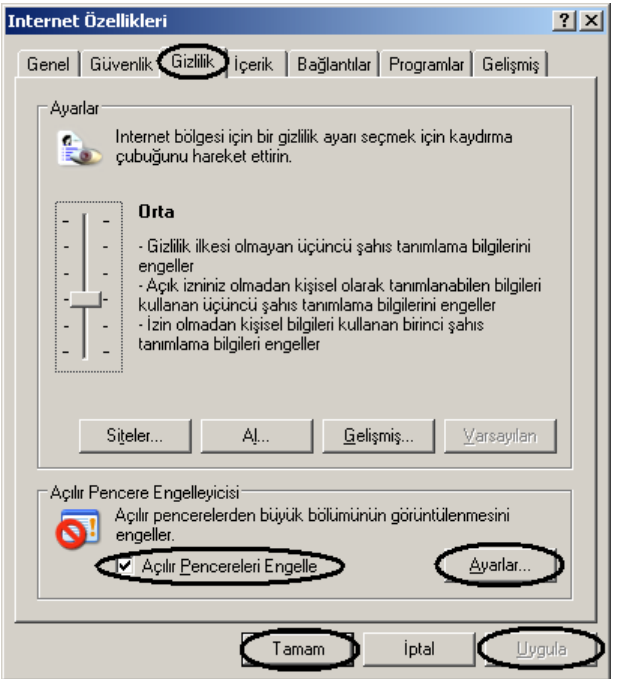

Yukarıdaki ekran görüntüsünde de görüldüğü üzere Gizlilik sekmesinden Açılır pencere Engelleyicisi bölümü kullanılarak popup pencerelerin (bir anda ortaya çıkan reklam veya kötü amaçlı pencereler) görüntülenmemesi için Açılır Pencereleri Engelle seçeneğinin işaretlenmesi gerekir. Ayrıca, bu durumla ilgili ayarlamaları yapmak için Ayarlar butonu kullanılabilir.

Internet Özellikleri penceresinin İçerik sekmesi kullanılarak tarayıcı programının adres giriş kutusunda birkaç kelime yazıldıktan sonra web adresi girimini kolaylaştırmak üzere hemen adres kutusunun aşağısında liste şeklinde çıkan ve daha önceden girilen adreslerin kullanılabilmesi şeklinde sunulan Otomatik Tamamla seçeneğinin etkinleştirilmesi sağlanabilir.

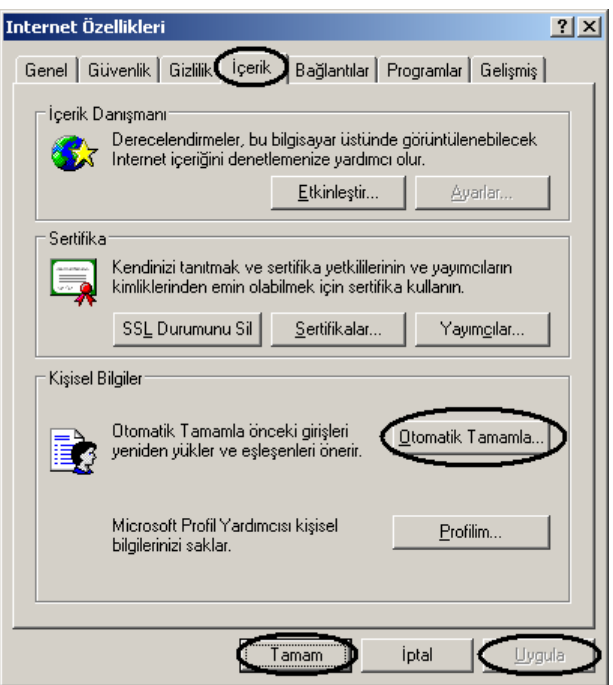

Bunun için yukarıdaki ekran görüntüsünde de görüldüğü gibi Otomatik Tamamla butonu tıklanmalı ve daha sonra gelen ekrandan aşağıdaki gibi tamamlanması istenilen seçenekler işaretlenerek Tamam düğmesi ile kapatılmalıdır. Bu ekrandan Formları Sil ve Parolaları Sil butonları kullanılarak daha önce kayıtlı olan Otomatik Tamamla aracına ait bilgilerin silinmesi yapılabilir.

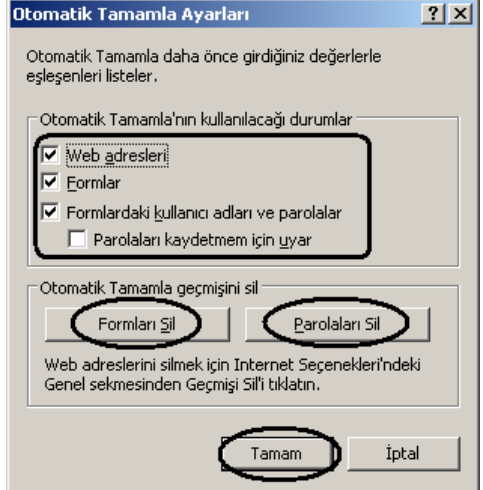

İnternet Seçenekleri penceresinde tüm ayarlar yapıldıktan sonra ayarların kaydedilmesi ve etkin kılınması için bu pencere önce Uygula ve daha sonra Tamam düğmeleri kullanılarak kapatılmalıdır.

#### **1.3.11 Klasör Seçenekleri**

Bu ayar seçeneği ile Windows Gezgini ve Bilgisayarım pencerelerine ait ayarlamalar yapılabilir. Bilgisayarım penceresinde sol tarafta yapılacak işlemle ilgili olarak gösterilen Ortak Görev alanının gösterilmesi için Genel sekmesi altında aşağıdaki ekran görüntüsünde

de gösterildiği üzere gerekli ayarların yapılması ve pencerenin sırasıyla Uygula ve Tamam düğmeleri kullanılarak kapatılması gerekir.

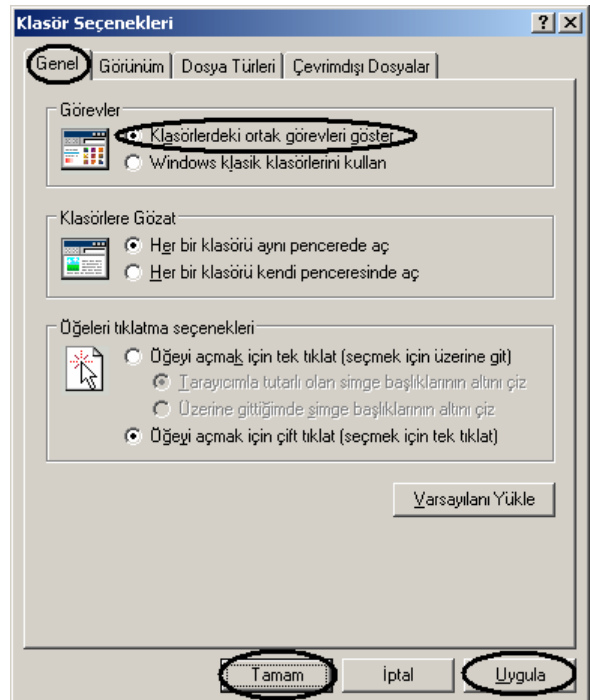

Klasör seçenekleri kullanılarak yapılan çok sık ayarlardan bazıları şunlardır: Gizli dosyaların gösterilmesi veya gizlenmesi, korunan işletim sistemi (yani sistem dosyalarının) gösterilmesi veya gizlenmesi, bilinen dosya türleri için uzantıların gösterilmesi veya gizlenmesi. Bu gibi ayarlardan herhangi birini yapmak için Klasör seçenekleri penceresinin Görünüm sekmesi kullanılır. Bu duruma ilişkin ekran görüntüsü aşağıda verilmiştir.

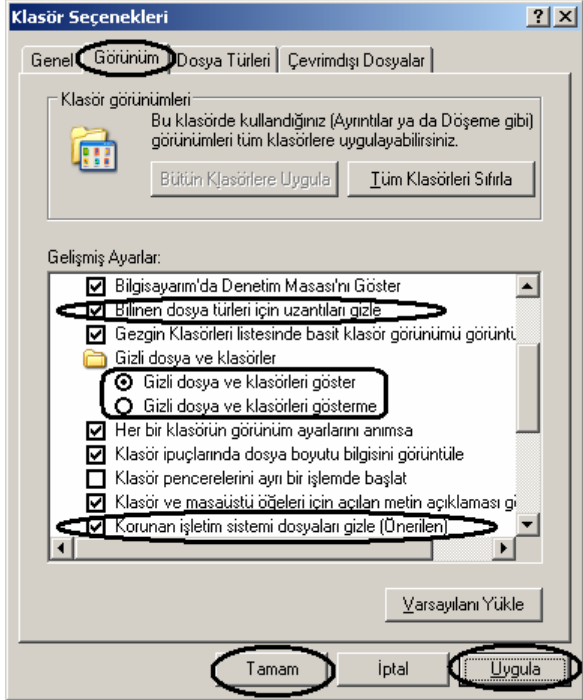

#### **1.3.12 Klavye**

Klavye kullanılarak yapılan işlemlerde kürsör (imleç) için bazı ayarların yapılması gerekebilir. Örneğin klavye giriş hızının değiştirilmesi veya imleç yanıp sönme hızı ayarlanmak istenebilir. Bu gibi durumlar için Klavye seçenekleri kullanılır.

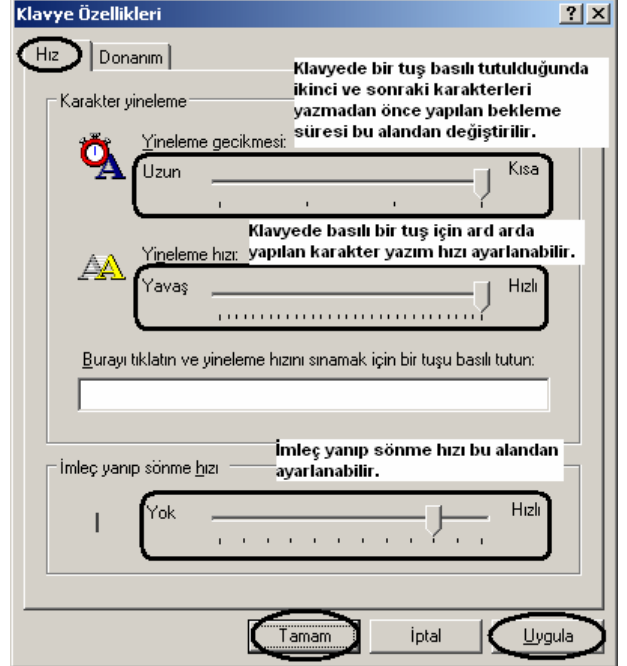

#### **1.3.13 Program Ekle veya Kaldır**

Bilgisayara kurulu programları kaldırmak veya eklemek için kullanılan bir seçenektir. Ancak, bir programı bilgisayara eklemek için programın kurulum programı (setup, install veya yükle gibi isimlere sahip dosyaları) basitçe çalıştırıp kurulabilir. Bu nedenle program kurulumu ya da eklenmesi için Program Ekle veya Kaldır seçeneği pek kullanılmaz. Ancak, yüklü bir programın sistemden kaldırılması gerektiğinde Program Ekle veya Kaldır seçeneği çoğunlukla tercih edilir. Bu seçenek yardımıyla bir program açılan listeden seçilir ve hemen o öğenin yanında gözüken Kaldır düğmesi tıklanır. Gelen pencereden de İleri veya Kaldır gibi butonlar kullanılarak ilgili programı kaldırma işlemi gerçekleştirilmiş olunur. Ayrıca, Program Ekle veya Kaldır seçeneği ile bilgisayara yüklü programlar ile ilgili boyut veya ne sıklıkla kullanıldığı gibi bilgiler de öğrenilebilir. Bu durma ilişkin ekran görüntüsü için aşağıdaki resme bakılabilir.

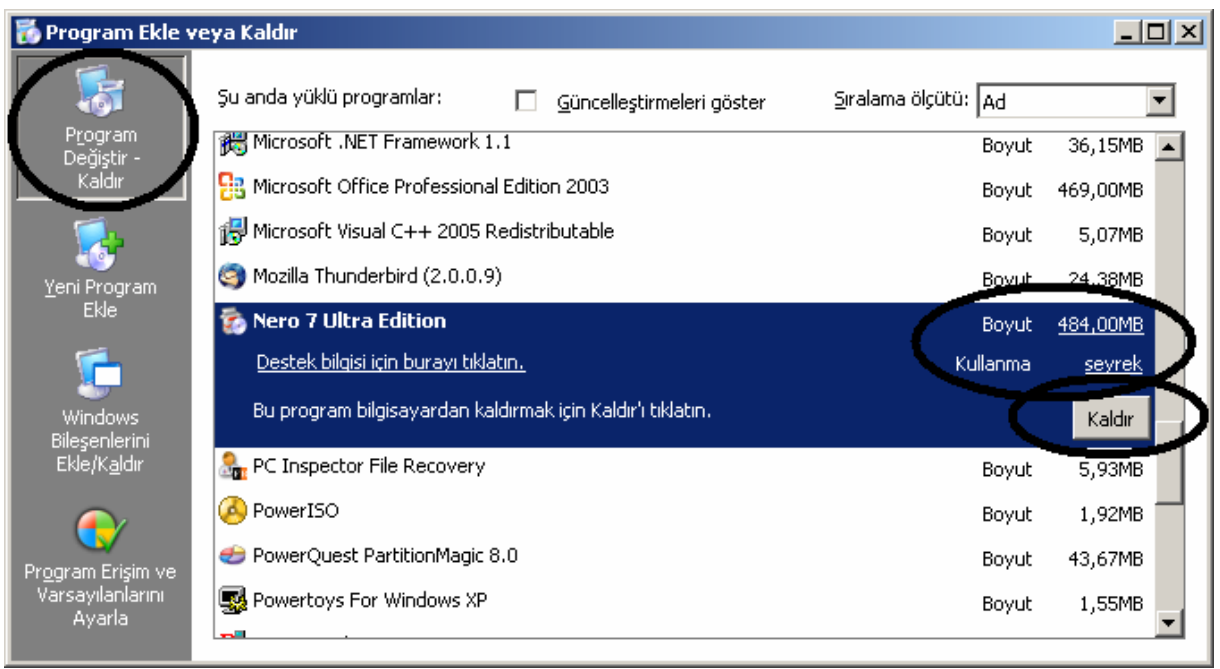

Program kaldırmanın bir yolu da Başlat Menüsü kullanılarak kaldırılacak programın bulunduğu Başlat Menüsü kısayolları (Kaldır, Uninstall v.b.) kullanılarak kaldırılabilir. Bu durum aşağıda da gösterilmiştir. Ancak, şu bilinmleidir ki her programın kaldır seçeneği olmayabilir. Yani, kurulan bir program kaldırma desteği vermiyorsa o programı kaldırmak anlatılan bu yollarla gerçekleştirilemez. Kısacası, bir programın sistemden tümüyle kaldırılabilmesi için o programın kendini Program Kaldır listesine veya Başlat Menüsü içine Kaldır seçeneği şeklinde kendini eklemesi gerekir.

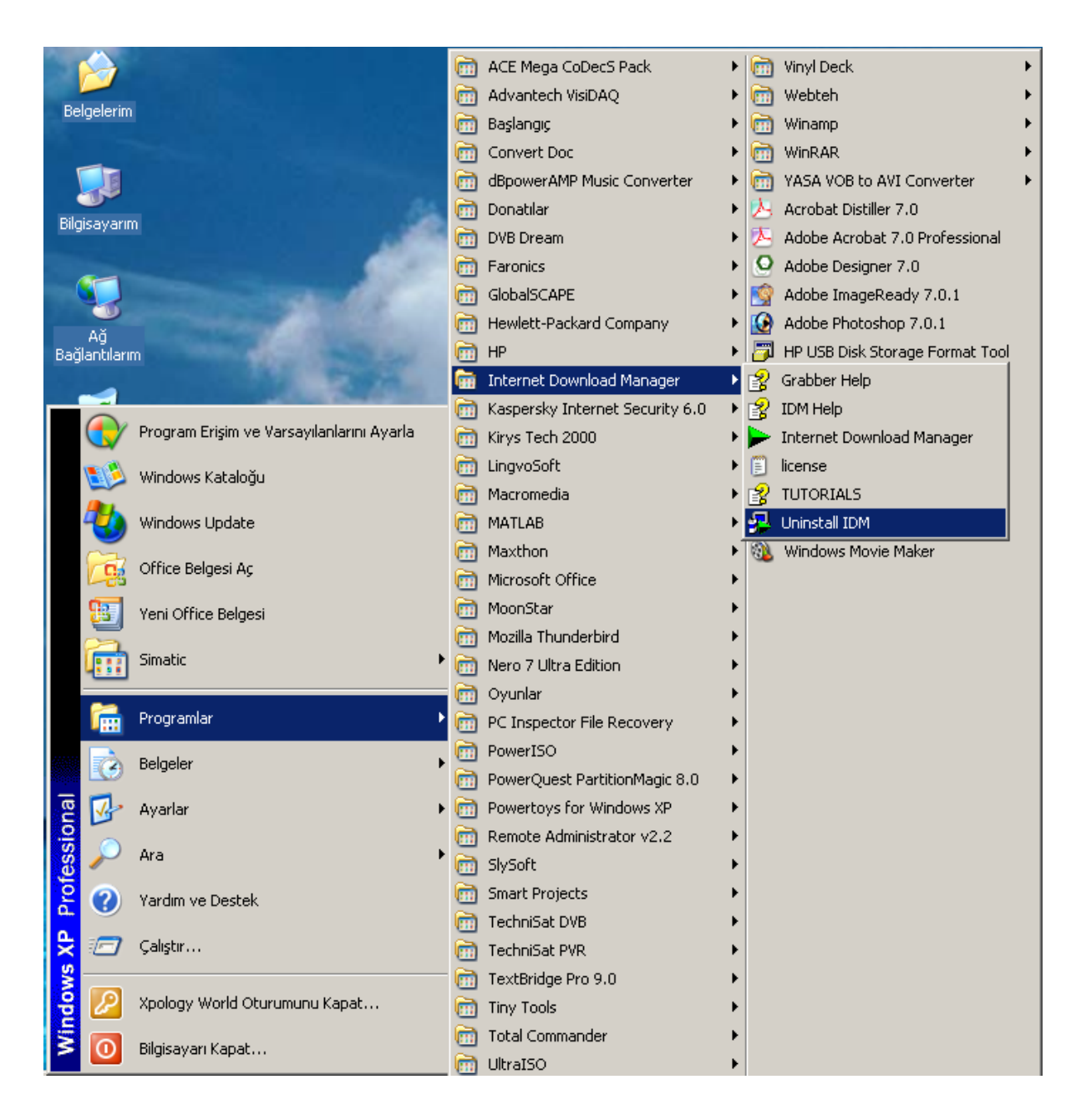

#### **1.3.14 Ses Efekti ve Ses Aygıtları**

Windows işletim sistemi ile ilgili ses ayarları yapmak için bu seçenek kullanılır. Bilgisayarın sesini ayarlamak için bu seçeneğe ait pencerenin Ses Ayarı sekmesi kullanılabilir. Bu durum aşağıdaki ekran görüntüsünde de gösterilmiştir.

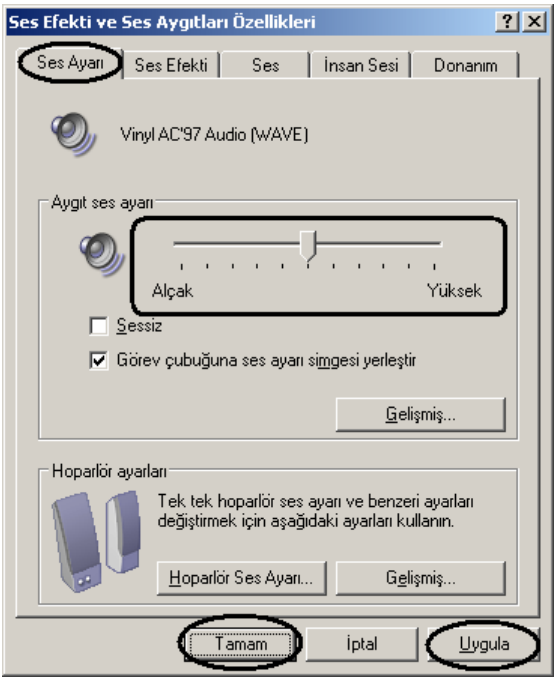

Bir bilgisayar kullanıcısı Windows kullanırken çok çeşitli olaylar oluşur. Örneğin bir programın simge durumuna küçültülmesi, herhangi bir zamanda bir anda bir hatanın oluşması, Windows'un Başlatılması ve Kapatılması v.b. gibi bunlardan sadece bir kaçıdır. Bu gibi olaylardan herhangi biri oluştuğunda Windows kullanıcıyı istenilen bir ses ile uyarabilir. Bu gibi bir ayar yapmak istenilirse Ses Efektleri ve Ses Aygıtları penceresinin Ses Efekti sekmesi kullanılır. Bu ekranda istenilen bir ses düzeni listeden seçilebilir ya da istenilen herhangi bir olay Program olayları bölümünden işaretlenerek Ses Efekti listesinden seçilen bir ses ile ilişkilendirilebilir. Yapılan herhangi bir ses düzeni Farklı Kaydet butonu kullanılarak ileride kullanılmak üzere de kaydedilebilir. Kaydedilen bu düzen kayıt edilen ismi ile Ses düzeni listesine gelecektir. Eğer, Windows kullanılırken oluşacak tüm olaylar için herhangi bir ses uyarısı verilmesi istenmiyorsa Ses düzeni "Sessiz" olarak ayarlanmalıdır. Tüm ayarların etkin olması için Ses Efekti ve Ses Aygıtları penceresi sırayla Uygula ve Tamam düğmeleri tıklanarak kapatılmalıdır.

#### **1.3.15 Sistem**

Bu seçenek yardımıyla bilgisayarımızın sahip olduğu hafızanın (bellek, RAM) toplam boyutunu ve işlemcisinin ismini (microprocessor) öğrenebiliriz. Bu durum aşağıdaki ekran görüntüsünde gösterilmiştir.

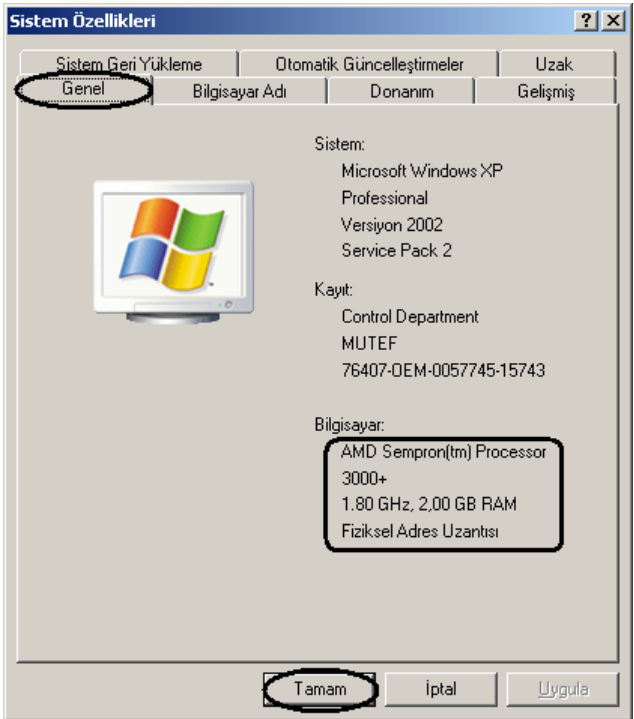

Windows ileride oluşabilecek hatalara karşı Sistem Geri Yükleme Aracı adında bir program içermektedir. Bu program kullanıcı sebebiyle yapılan hatalara karşı sürekli olarak silinen veya değiştirilen dosyaların bir kopyasını sürekli olarak diske yazmak ve bu da performansı ve sistem hızını bir miktar da olsa yavaşlatmaktadır. Sistem Geri Yükleme işleminin aktif edilmesi ya da kapatılması için Sistem Özellikleri penceresinin Sistem Geri Yükleme sekmesinden Bütün sürücülerdeki "Sistem Geri Yükleme'yi kapat" seçeneğinin işaretlenmesi gerekir. Bu durum aşağıda da gösterilmiştir.

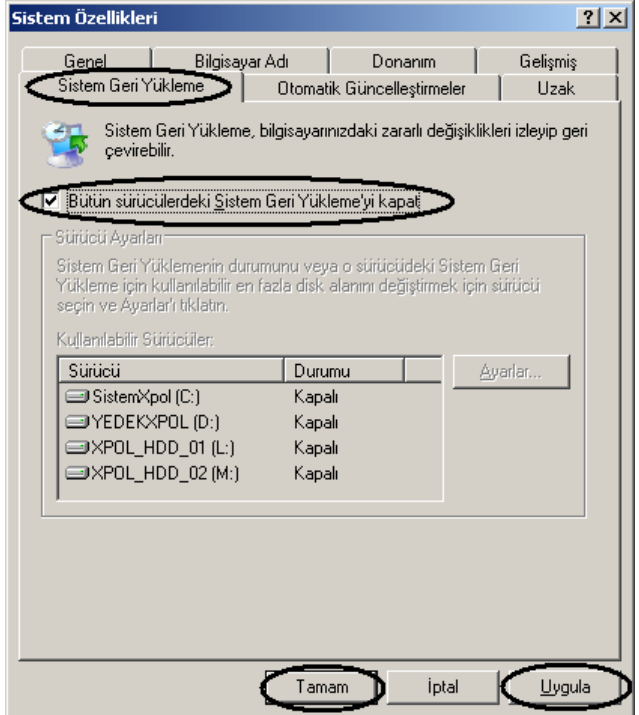

Bilgisayarda yüklü tüm aygıtların listesinin görmek herhangi bir aygıtı yüklemek veya kaldırmak için kullanılan yöntemlerden biri de Sistem Özellikleri penceresini kullanmaktır. Bunun için bu pencerede Donanım sekmesinden Aygıt Yöneticisi butonuna basılmalıdır. Bu duruma ilişkin ekran görüntüsü aşağıda verilmiştir.

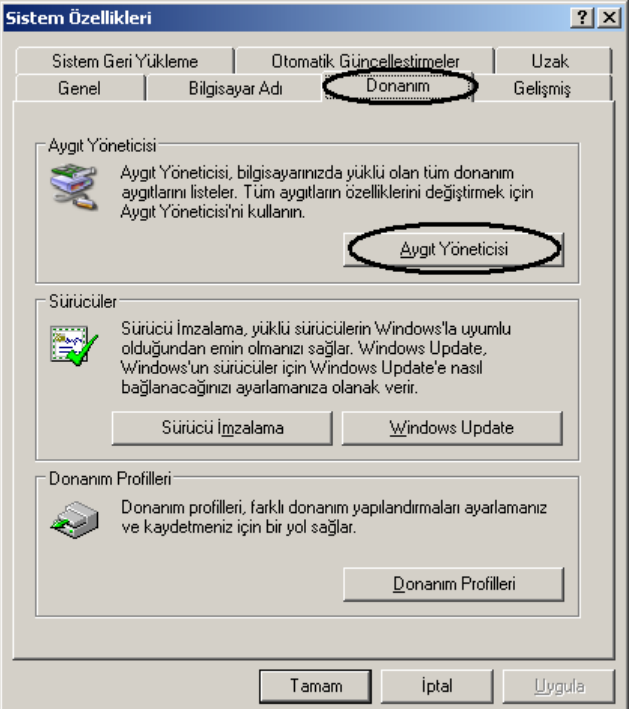

Aygıt Yöneticisi aracı çalıştırıldığında karşımıza aşağıdaki gibi bir ekran görüntüsü gelecektir.

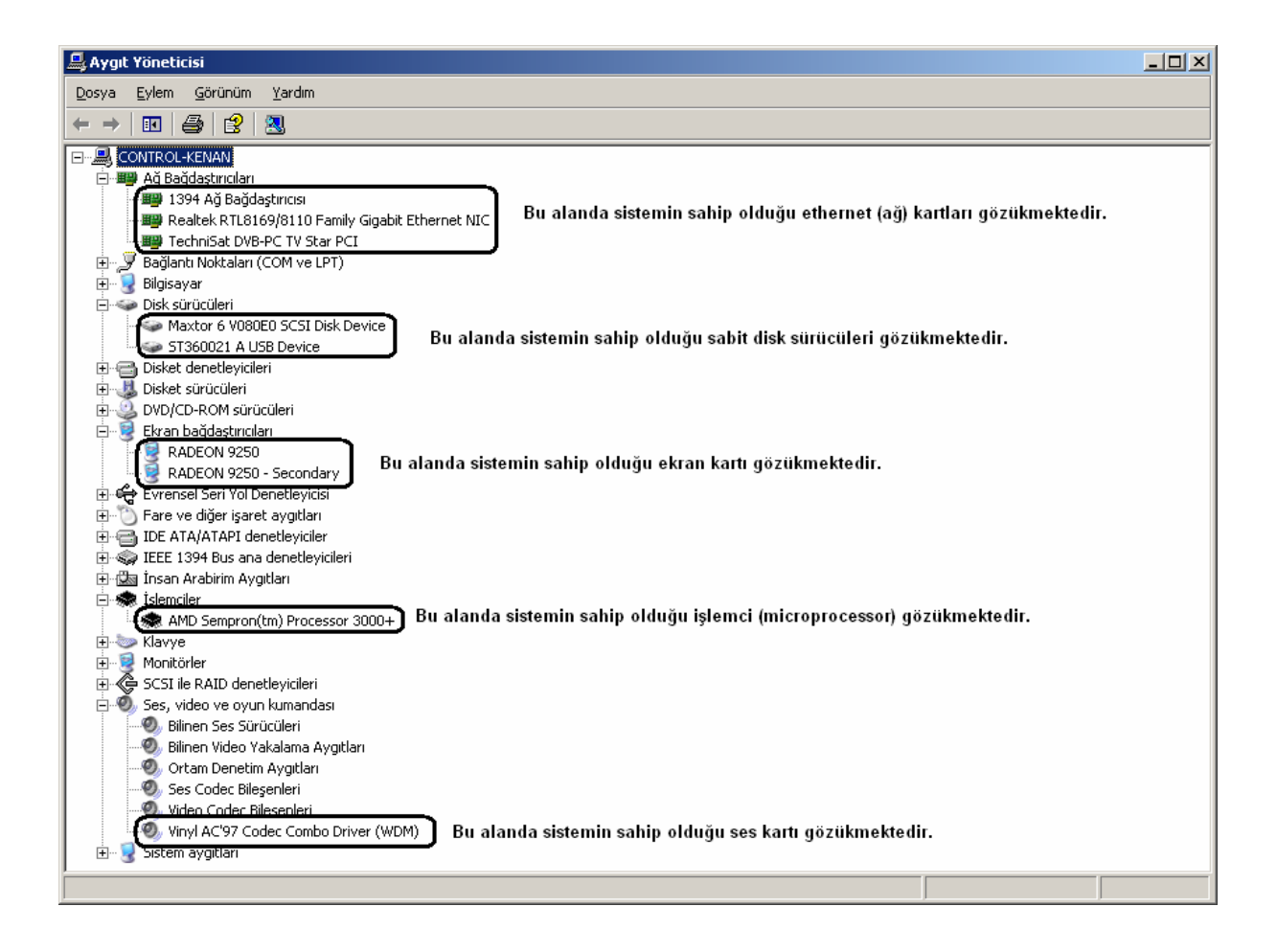

#### **1.3.16 Tarih ve Saat**

Bu ayar seçeneği ile bilgisayarımızın saat ve tarih bilgilerini görebilir ya da değiştirebiliriz. Ayrıca, geçerli saat dilimini de ayarlamamız bu pencere yardımıyla mümkün olmaktadır. Geçerli tarih ve saat bilgilerini görmek veya güncellemek için bu ayar penceresinin Tarih ve Saat sekmesinden gerekli değişiklikler yapılabilir. Bu durum aşağıda da gösterilmiştir. Yapılan ayarların etkin olması için bu pencere önce Uygula ve daha sonra Tamam butonları kullanılarak kapatılmalıdır.

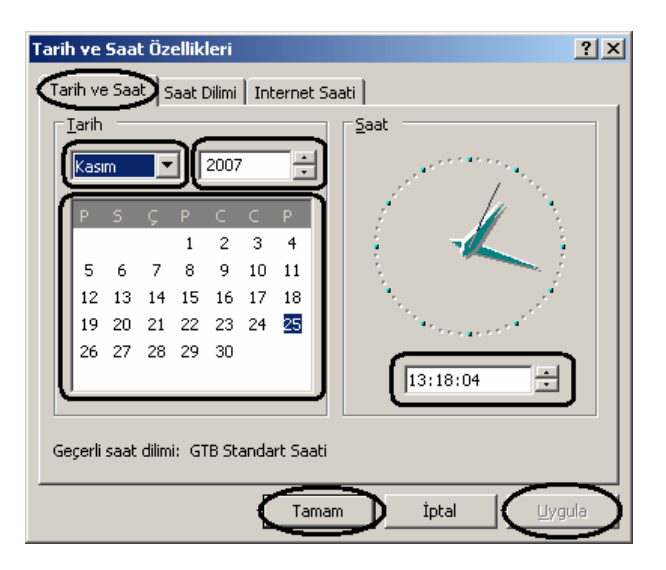

Tarih ve Saat Özellikleri penceresine ulaşmanın bir yolu da sistem tepsisinde yer alan saat bilgisi alanını çift tıklamaktır. Bu durum aşağıdaki resimde de görülmektedir. Bu alan aynı zamanda saat ve tarih bilgisini hızlı bir şekilde öğrenmek için çok kullanışlıdır. Fare imleci bu alan üzerine getirilip beklendiğinde otomatik olarak geçerli tarih bilgisi kullanıcıya sunulmaktadır.

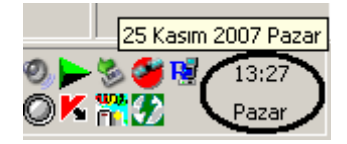

Bu ayar penceresinde yapılabilecek başka bir ayar da geçerli saat diliminin değiştirilmesidir. Bu işlemi gerçekleştirmek için bu pencerede Saat Dilimi sekmesi kullanılmalıdır. Bu durum aşağıda da gösterilmiştir. Yaz ve kış saati uygulamalarında saatin otomatik olarak Windows tarafından ayarlanması isteniyorsa "Gün ışığından yararlanma değişikliklerinde saati otomatik olarak ayarla" seçeneğinin işaretlenmesi gerekir. Yapılan ayarlar Uygula ve Tamam butonları kullanılarak kaydedilmiş olur.

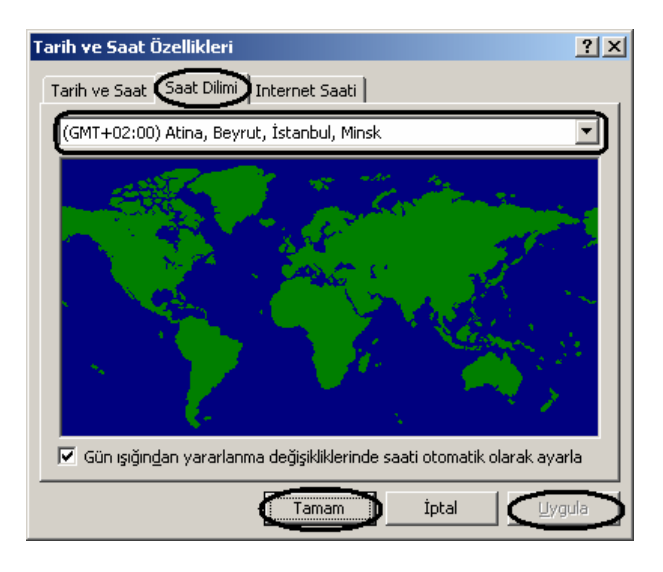

#### **1.3.17 Windows Güvenlik Duvarı**

Windows işletim sistemi kendi içinde hazır bir güvenlik duvarı yazılımı içermektedir. Güvenlik Duvarı (Firewall) yazılımı bir ağ veya İnternet ortamında kurulu olduğu bilgisayarın hacker adı verilen bilgisayar korsanlarınca kullanıcının izni olmaksızın kendi açtığı gizli bir kapı (port) üzerinden işletim sistemini kullanılmasına engel olmak amacıyla kullanılır. Şu bilinmelidir ki her ne kadar firewall gerekli ve yaralı gibi gözüküyorsa da eğer yerel veya şirket içi (intranet veya internetworking) gibi bir ortamda bulunuluyor ise o ağın güvenliği dışarıdan gelebilecek saldırılara karşı güvenlik uzmanı ve yetkiler tarafından korunuyordur. Bu nedenle de firewall yazılımın etkin kılınmasına yerel ağda gerek yoktur. Aynı zamanda şirket içerisinde kullanıcılar arasında dosya ve yazıcı paylaşımı söz konusu ise eğer bir firewall yazılımı o bilgisayarda aktif ise ve gerekli ayarlamalar da bu yazılım üzerinde yapılmamış ise çok çeşitli ağ paylaşım sorunları ile karşı karşıya kalınabilir. Bu gibi durumlar için özellikle tavsiye edilen firewall yazılımının o bilgisayardan kaldırılması veya kapalı tutulması (disable edilmesi) gereklidir.

Windows işletim sisteminin kendi firewall yazılımı çok basit kullanıma sahip olup çoğu zaman ev kullanıcılarının işini görebilir. Bu yazılımın etkin kılınması veya kapatılması için

Windows Güvenlik Duvarı penceresinde ilgili ayarın seçilmesi yeterlidir. Özel durumlara izin verme seçeneğini daha çok kendi yerel ağ veya ev ağı olmayan havaalanı veya internet cafe gibi yerlerden seçili kılmak, bunun dışında da kullanmamak gerekir. Yani, eğer bir dizüstü bilgisayara sahip isek güvenliğin arttırılması açısından bu seçeneğin işaretlenmesi daha iyidir. Bu durma ilişkin ekran görüntüsü aşağıda verilmiştir.

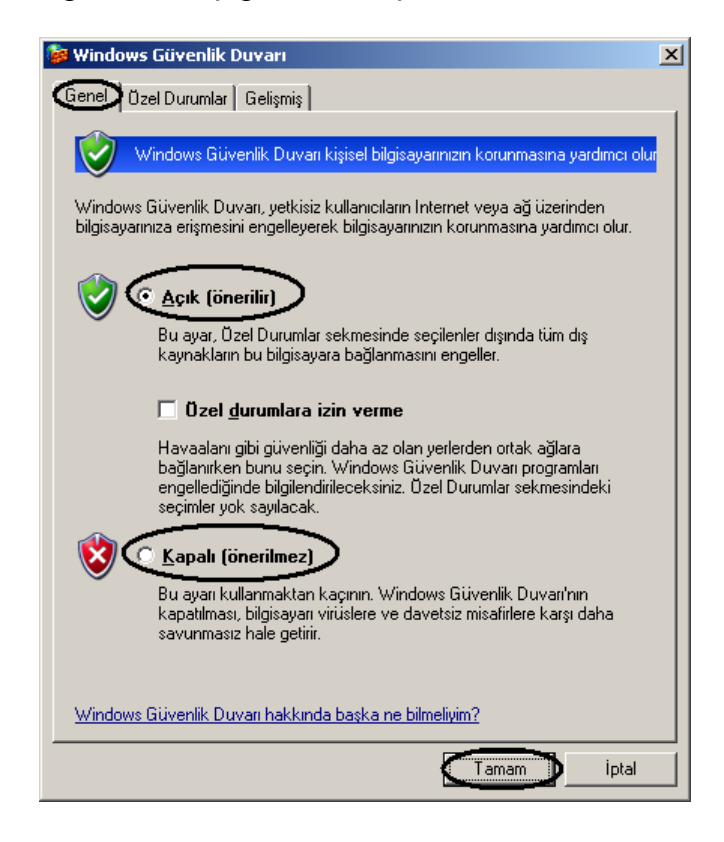

#### **1.3.18 Yazıcı ve Fakslar**

Bu seçenek çalıştırıldığında karşımıza Yazıcı ve Fakslar klasörü gelecektir. Bu klasörü açmanın bir yolu da Başlat Menüsü→Ayarlar→Yazıcı ve Fakslar yolunu kullanmaktır.

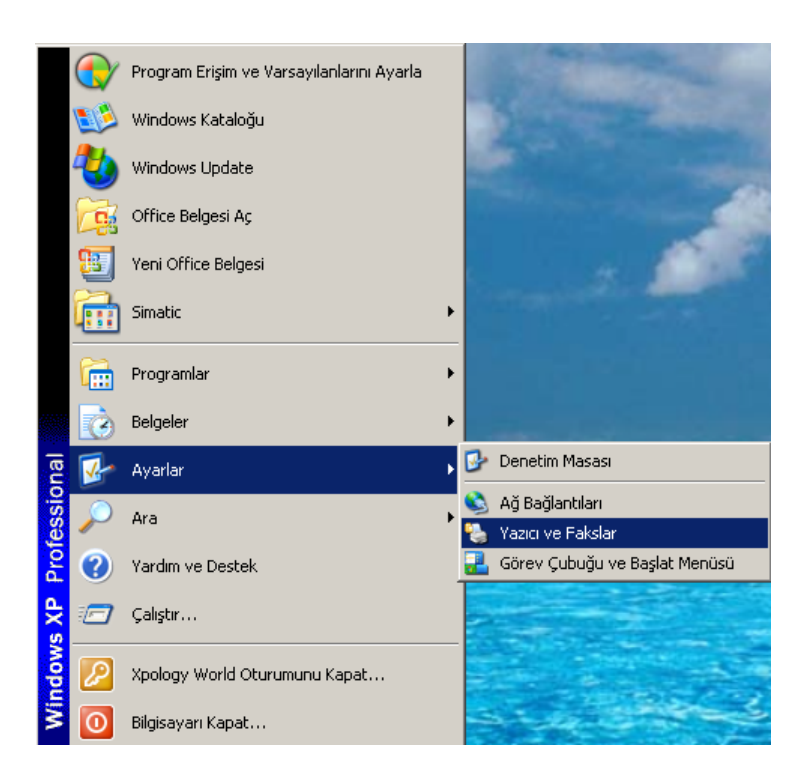

Bu klasör içerisinde sistemde yüklü olan yazıcılar sanki birer dosya gibi gözükmektedirler. Herhangi yüklü bir yazıcıyı sistemden kaldırmak için tek yapılması gereken ilgili yazıcı simgesi üzerinde sağ tıklama yapılması ve açılan menüden Sil komutunun verilmesidir. Bu durum aşağıda da gösterilmiştir.

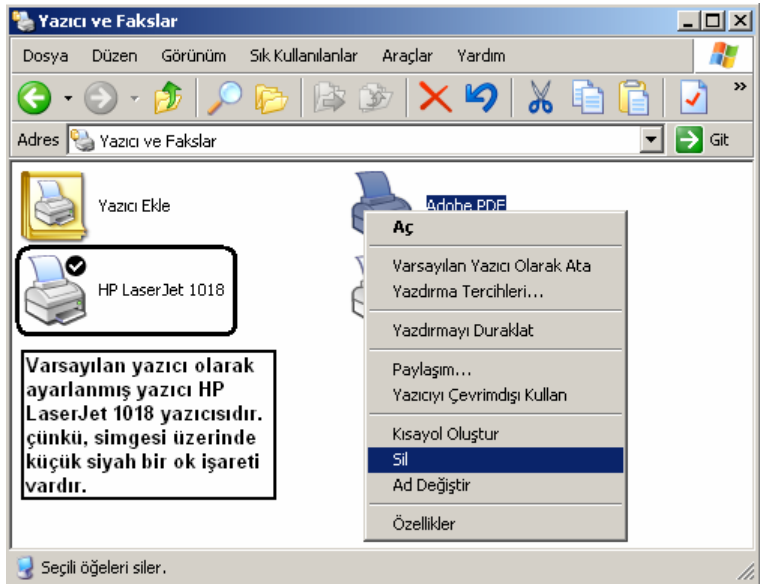

Ayrıca, aynı menü kullanılarak bir yazıcı varsayılan olarak atanabilir. Bunun anlamı yazdırılacak bir dokümanın yazıcıdan çıktısı alınmak istendiğinde ilk çıktı gönderilecek cihazın seçilmesi demektir. Varsayılan yazıcı simgesi üzerinde küçük siyah bir ok işareti vardır. Bu durum da yukarıdaki ekran görüntüsünde görülebilir.

Bir bilgisayara yeni bir yazıcı eklenemsi için en sık kullanılan yöntem pek doğaldır ki cihaz ile birlikte gelen CD'den yükleme yapmaktır. Ancak, bir yerel ağ kullanıcısı veya birden fazla ve sürücüsü veya CDsi o an için yanında bulunmayan kullanıcıların yazıcı eklemesi için

Yazıcı ve Fakslar penceresinden Yazıcı Ekle komutunu vermesi gerekir. Bu aşamadan sonra yapılması gerekenler sırasıyla aşağıda gösterilmiştir.

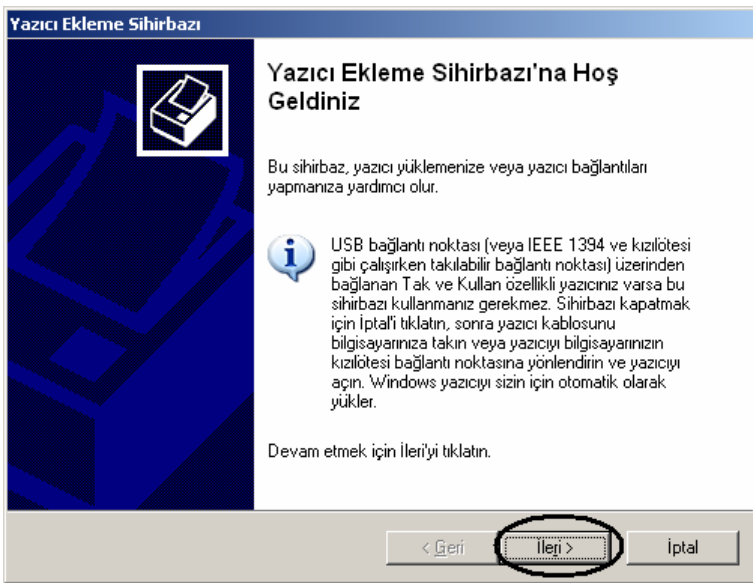

Yazıcı Ekleme Penceresi - 1

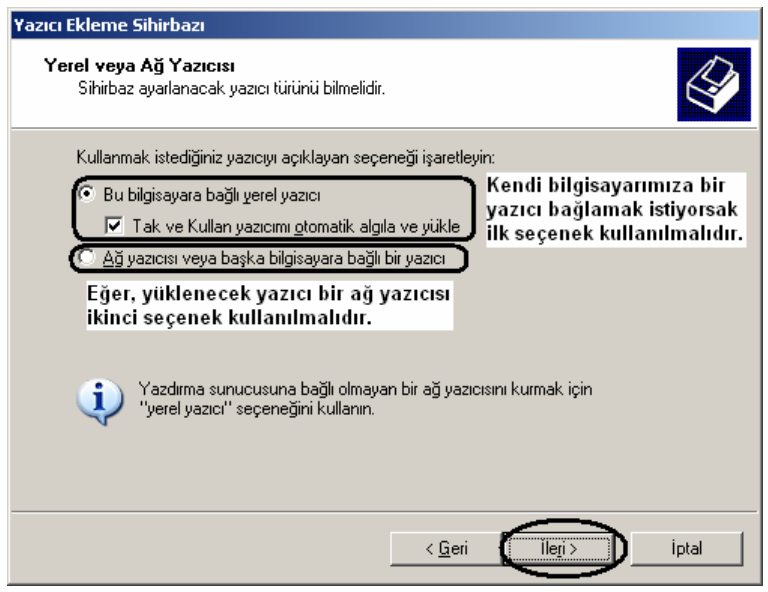

Yazıcı Ekleme Penceresi - 2

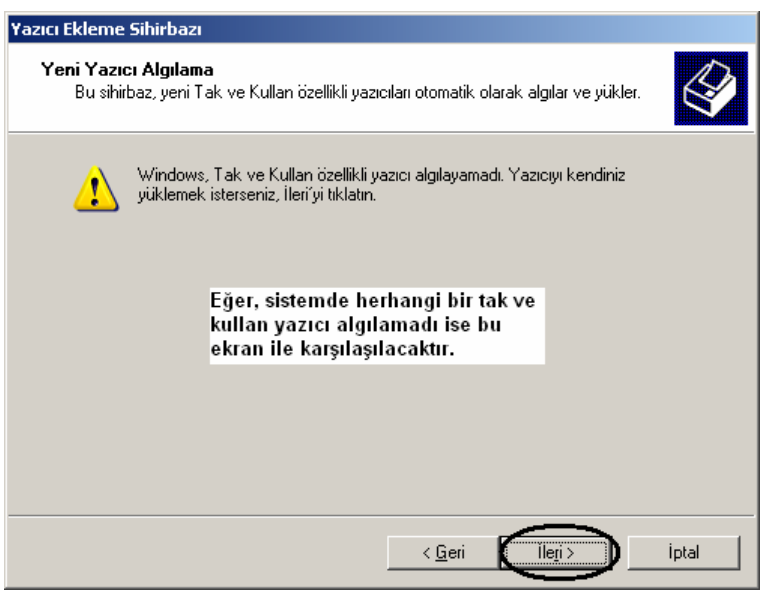

Yazıcı Ekleme Penceresi – 3

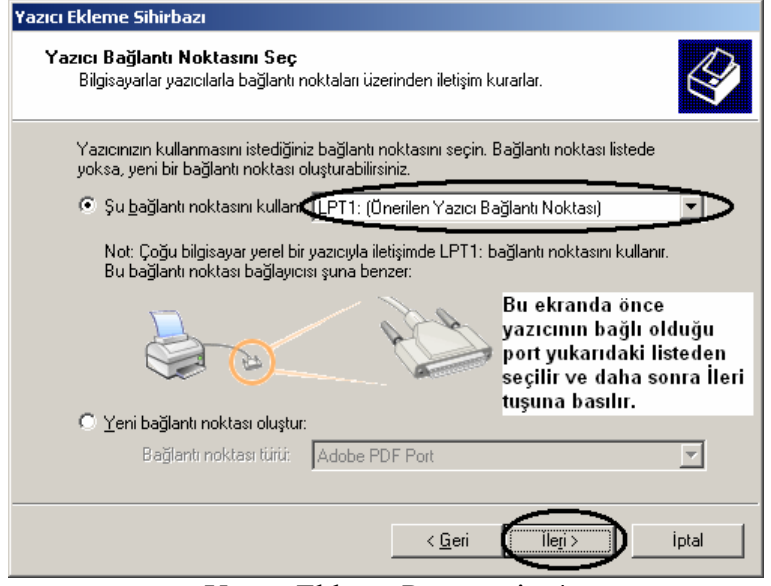

Yazıcı Ekleme Penceresi - 4

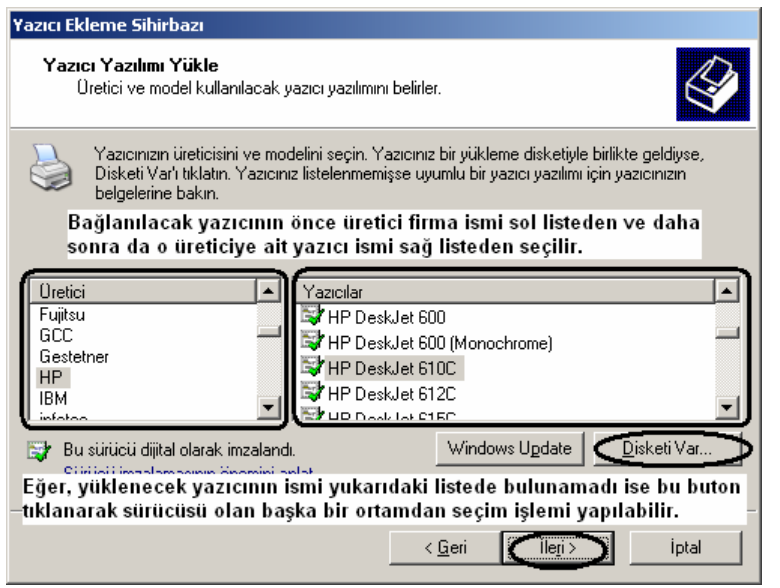

Yazıcı Ekleme Penceresi - 5

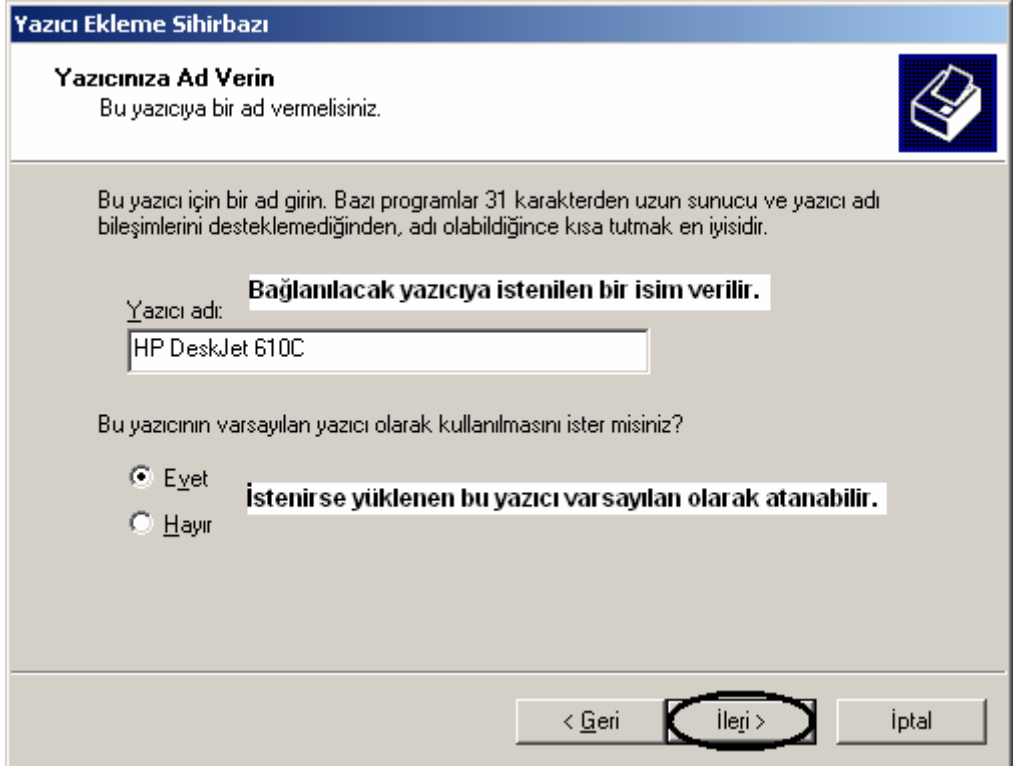

Yazıcı Ekleme Penceresi - 6

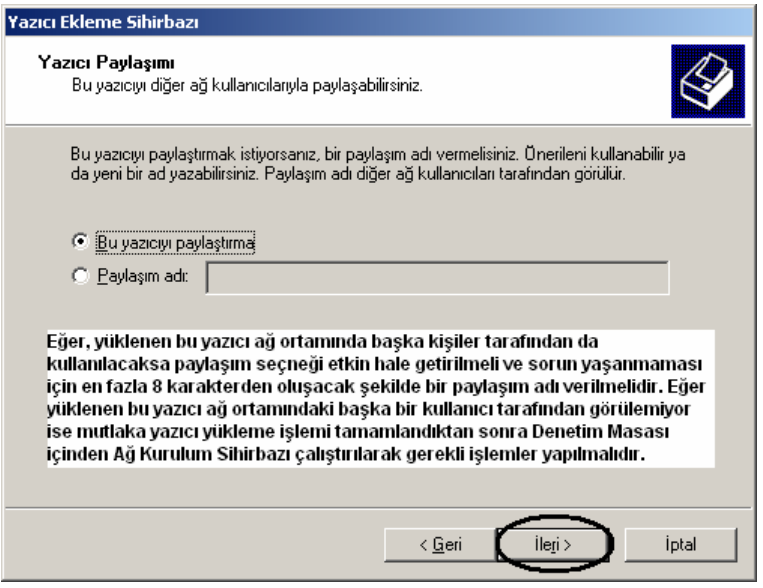

Yazıcı Ekleme Penceresi - 7

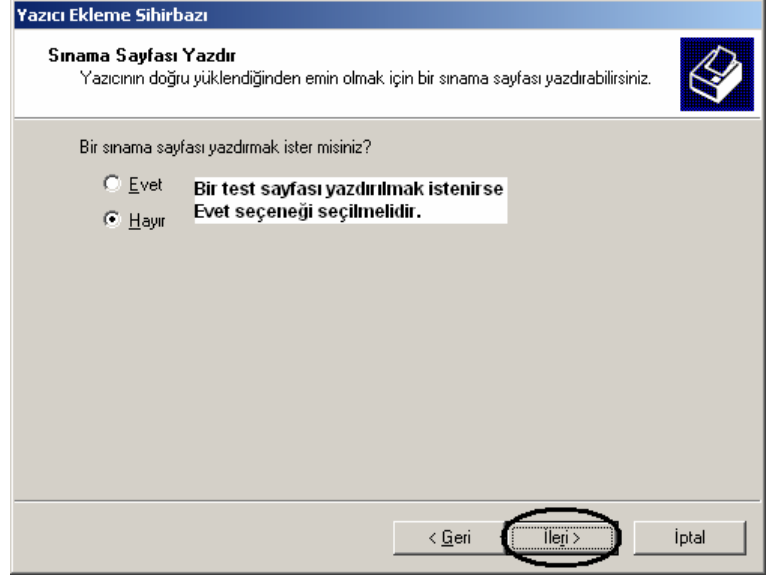

Yazıcı Ekleme Penceresi - 8

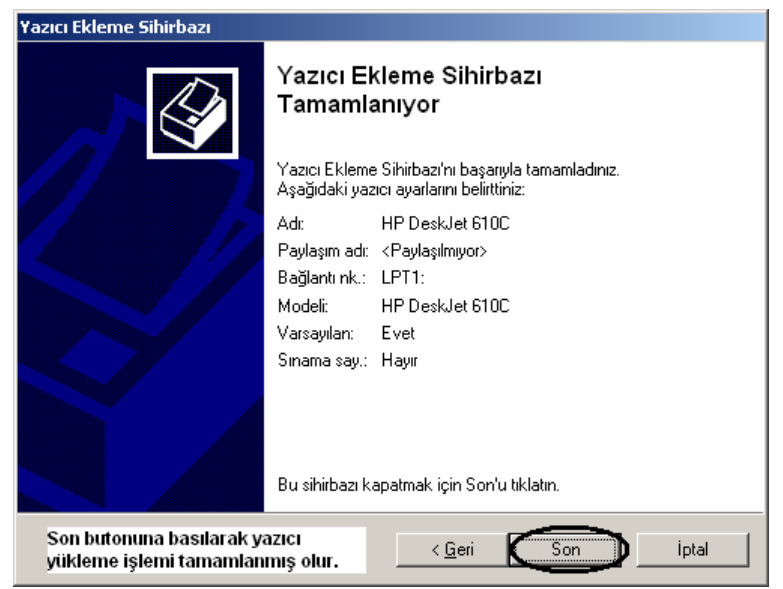

Yazıcı Ekleme Penceresi - 9